# **Opus Suite**

## Data Logger Module

User Guide – v1.2 2014-01-21

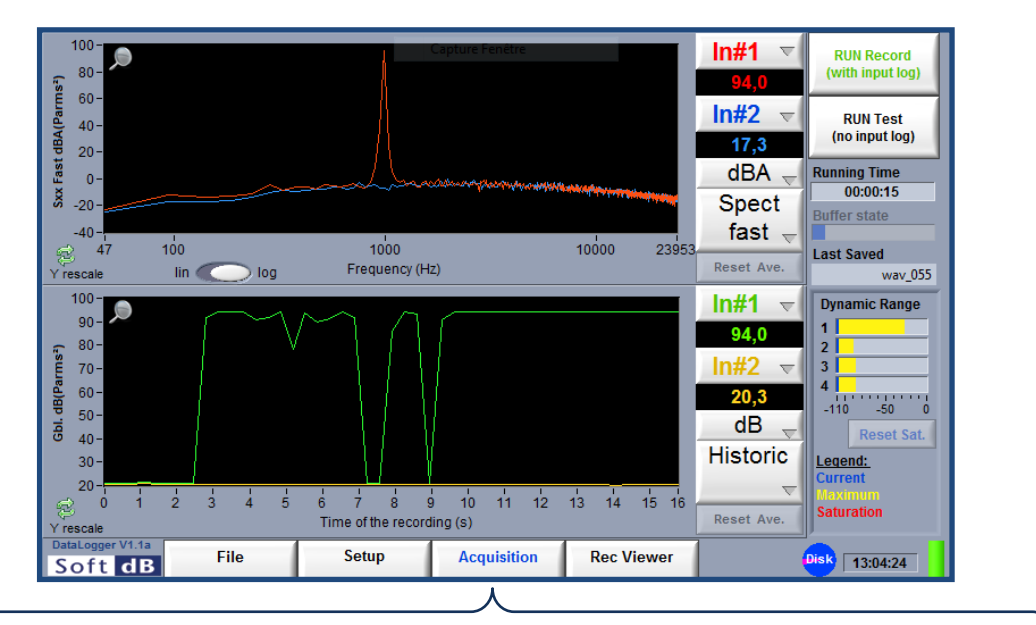

*Compatible Hardware:*

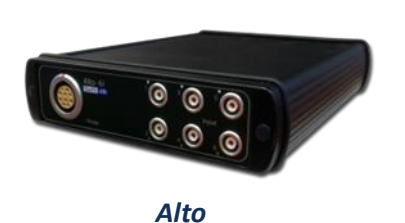

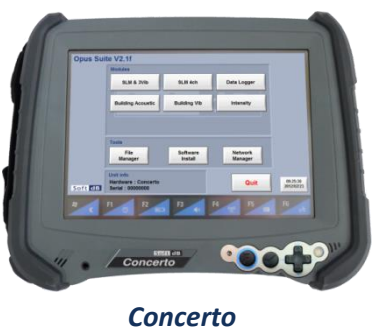

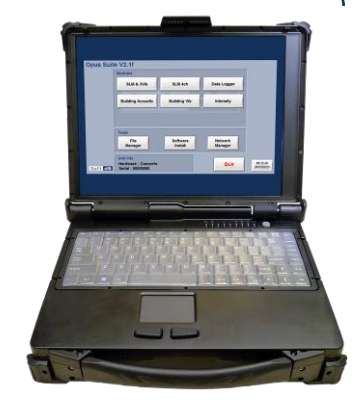

*Conductor*

Soft dB Inc. 1040, Belvedere Avenue, Suite 215 Quebec (Quebec) Canada G1S 3G3 Toll free: 1-866-686-0993 (USA and Canada) E-mail: *[info@softdb.com](mailto:info@softdb.com)*

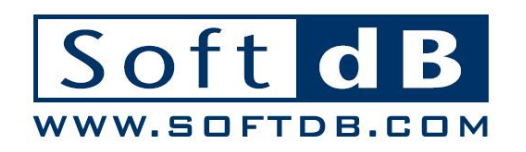

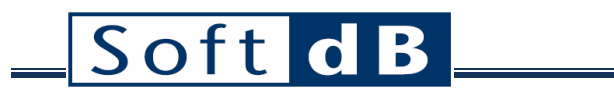

## **CONTENTS**

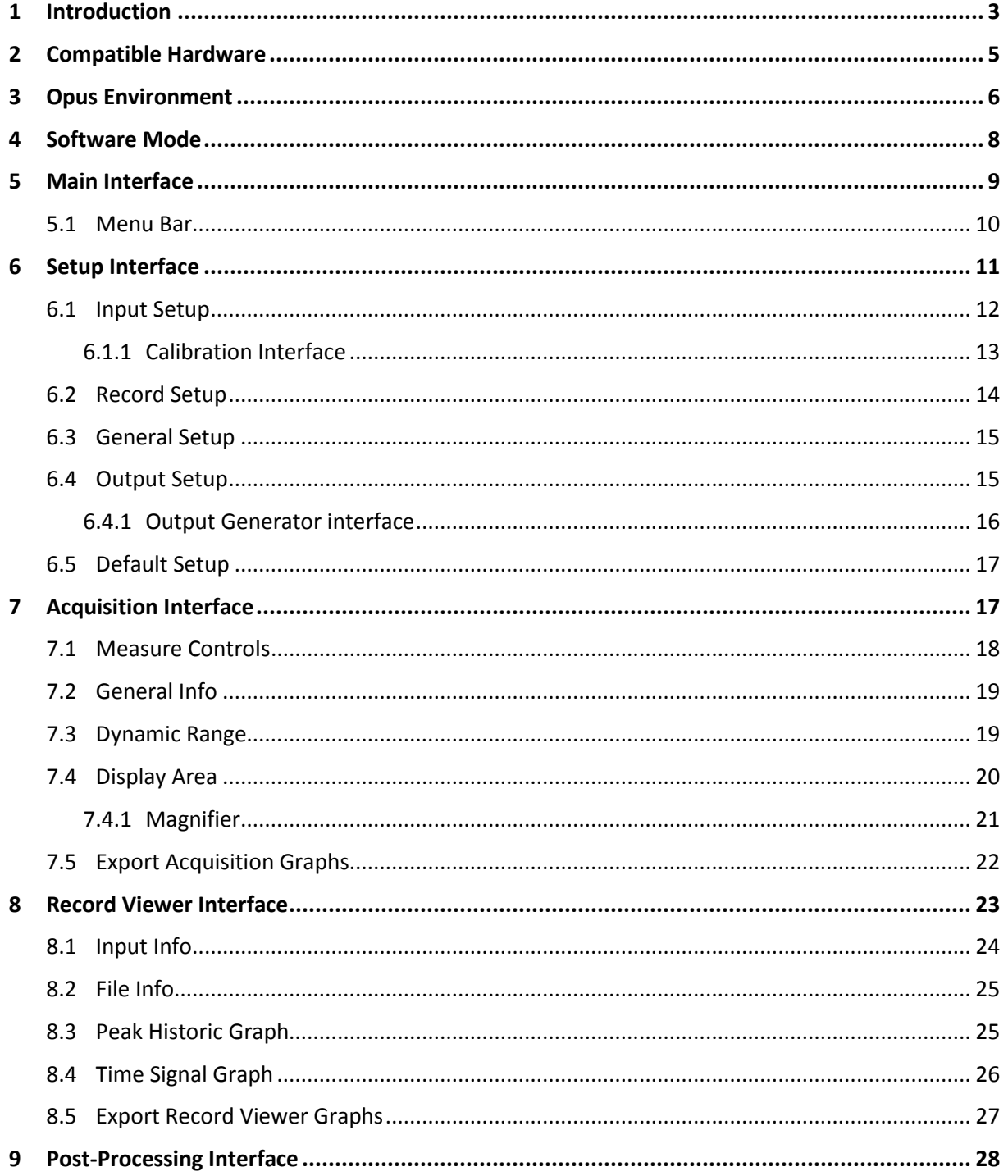

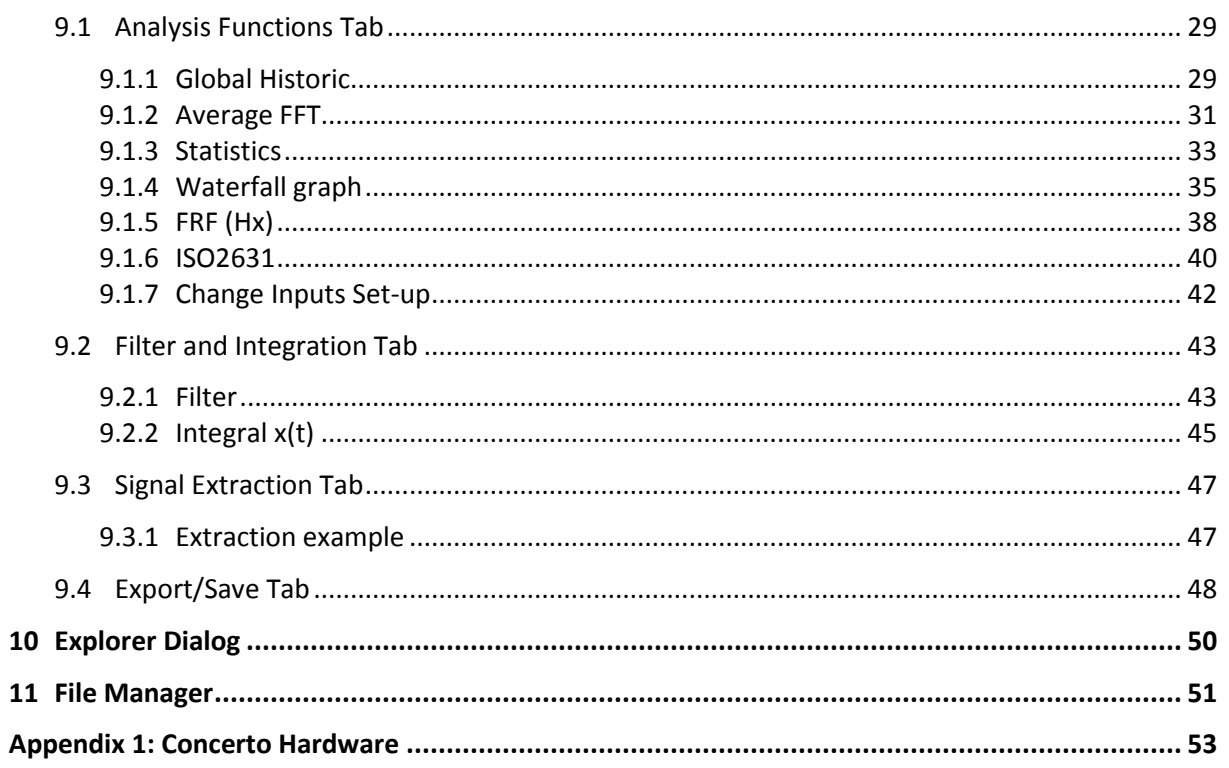

## <span id="page-3-0"></span>**1 Introduction**

Congratulations on your purchase of the *Opus Suite Data Logger module*.

The *Opus Software Suite* is a sound and vibration software that contains several measurement modules:

- SLM 4-ch module : 4-channels, Class 1 (IEC 61672 and ANSI S1.43)
- SLM & 3Vib module : 1 SLM channel (same as SLM 4-ch module) and 3 vibration channels (ISO 8041 and ISO 2631)
- **Data Logger module**
- **•** Building Acoustics Suite
	- Sound Transmission (ASTM E 336/ISO 140-4)
	- Impact Insulation (ASTM E 1007/ISO 140-7)
	- Room noise (ANSI/ASA S12.2-2008)
	- Reverberation Time (ISO 3382)
	- Speech Privacy (ASTM E 2638 and ASTM E 1130)
- Building Vibration module (DIN 45669-1 and ANSI S2.46)
- Intensity module (IEC 1043)
- Hammer Impact module
- Power Transformer Suite

The *Opus Suite* is intended to run on a *Concerto.* The software can also be installed on a Conductor unit or on any PC if using an Alto unit. Moreover, some post-processing functions are available on a PC even if no compatible unit is detected.

The current user's manual presents the **Data Logger Module**.

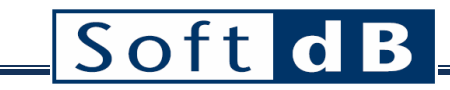

#### *General Specifications*

 $\overline{a}$ 

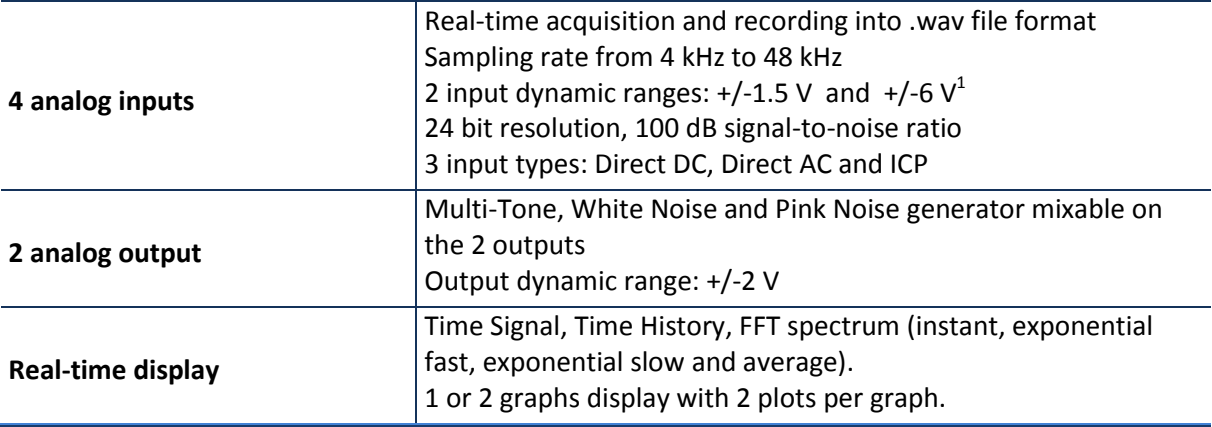

<sup>&</sup>lt;sup>1</sup> In a Concerto unit, the range of inputs 1 and 2 are selectable but the range of inputs 3 and 4 are fixed at  $+/-$ 1.5 V.

## <span id="page-5-0"></span>**2 Compatible Hardware**

Every hardware option has an embedded state of the art Soft dB SR-MK3 DSP board allowing realtime and precise measurement with very low energy consumption.

#### **Concerto**

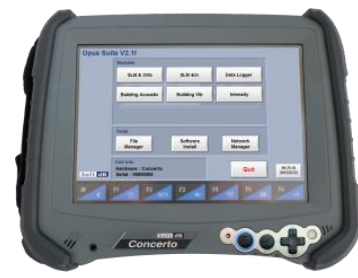

Handy, lightweight, fully rugged military tablet All in one instrument WLAN communication allows using the Concerto as a monitoring station with remote access. http://www.softdb.com/en/acoustic/products/concerto.php

#### **Alto**

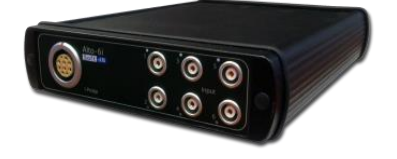

6 or 4 24-Bit asynchronous inputs and 2 outputs Compact, low-consumption, and flexible Needs to be connected to a PC. Competitive price. http://www.softdb.com/en/acoustic/products/alto.php

#### **Conductor**

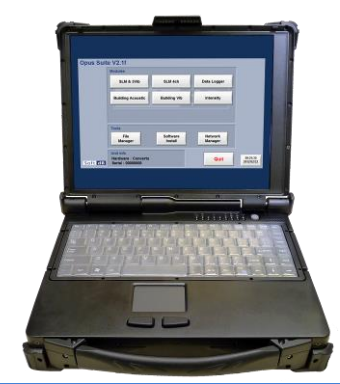

Rugged platform for acoustics and vibration measurements. Mainly used for the I-Track sound intensity mapping system. http://www.softdb.com/en/acoustic/products/conductor.php

## <span id="page-6-0"></span>**3 Opus Environment**

The *Concerto* unit comes equipped with the **Opus** Environment. This environment acts as a main interface that gives access to the different modules and tools.

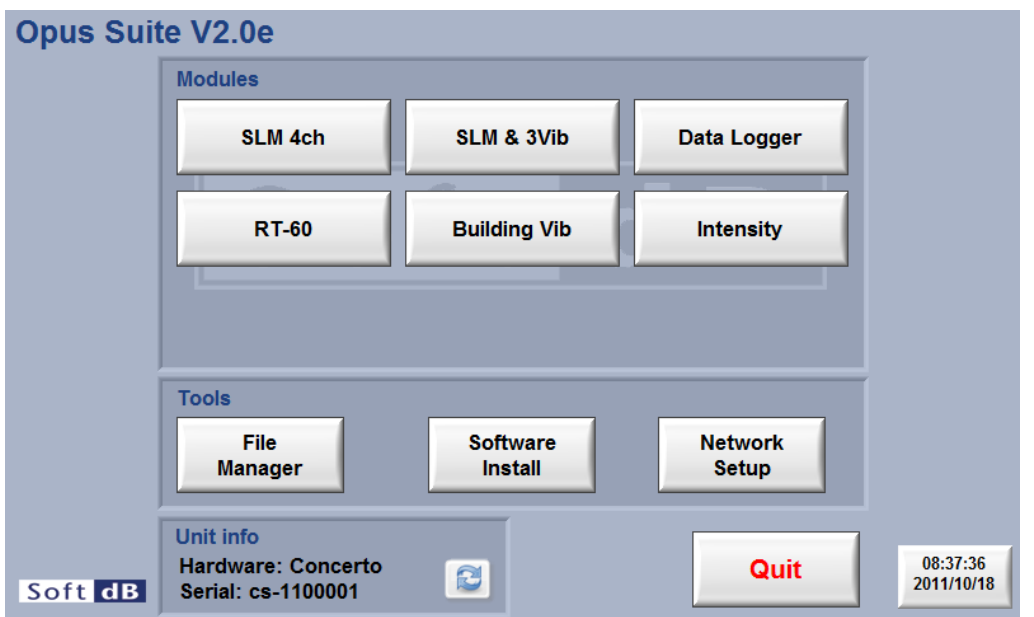

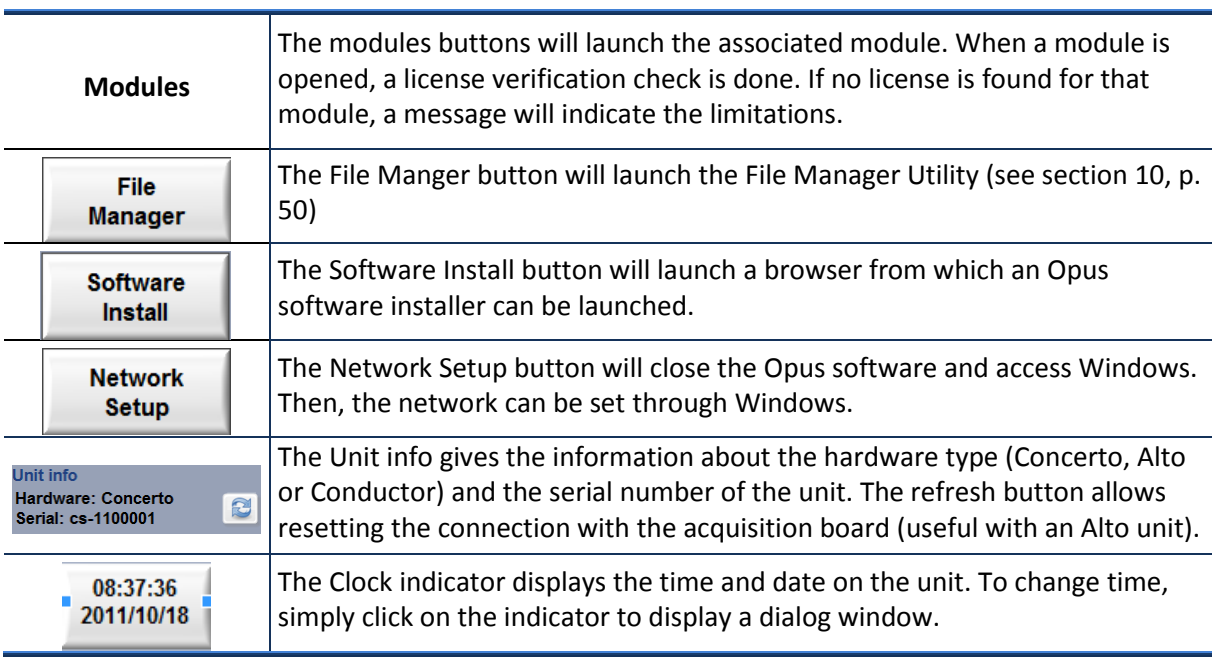

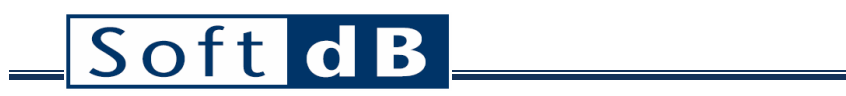

<span id="page-7-0"></span>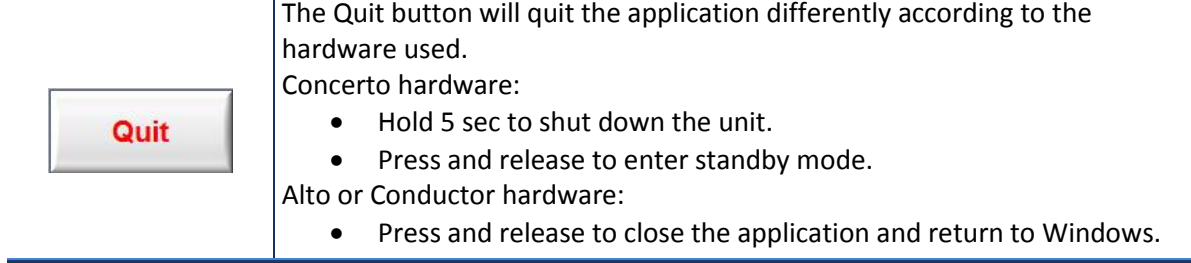

## <span id="page-8-0"></span>**4 Software Mode**

 $\overline{a}$ 

The Data Logger software will run in a different mode depending of the hardware it is running on. Depending of hardware used, the look and functionalities will be slightly different at launch. The following table enumerates the differences. Unless otherwise noted, this document relates to the software used with the Concerto hardware.

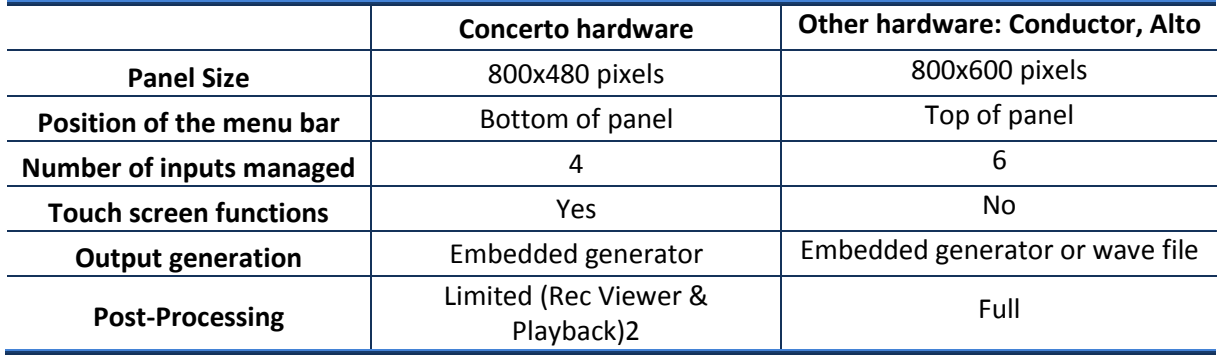

<sup>&</sup>lt;sup>2</sup> Post-Processing functions are disabled on the Concerto hardware because the unit is intended for acquisition. The advanced post-analysis of the acquired data should take place on a PC.

## <span id="page-9-0"></span>**5 Main Interface**

The main interface is separated in two areas: the Interface area and the menu bar at the bottom.

The menu bar mainly contains the controls that allow the user to navigate through the application (see section [5.1,](#page-10-0) p[.10](#page-10-0) for details). The interface area will host the three interfaces: **Setup** (section [0,](#page-10-1) p[.11\)](#page-10-1), **Acquisition** (section [7,](#page-17-1) p[.17\)](#page-17-1) and **Rec Viewer** (sectio[n 8,](#page-23-0) p[.23](#page-23-0) )**.** At launch, the application opens with the **Setup Interface** (**Acquisition Interface** shown below).

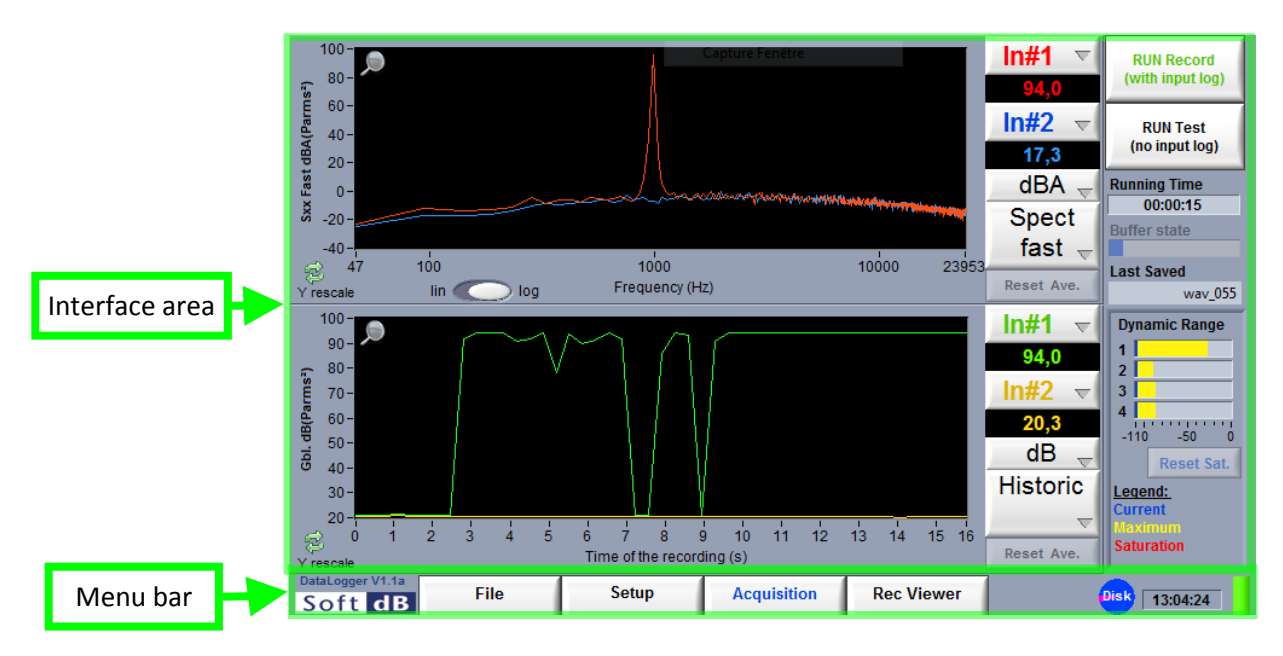

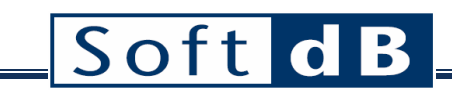

### <span id="page-10-0"></span>**5.1 Menu Bar**

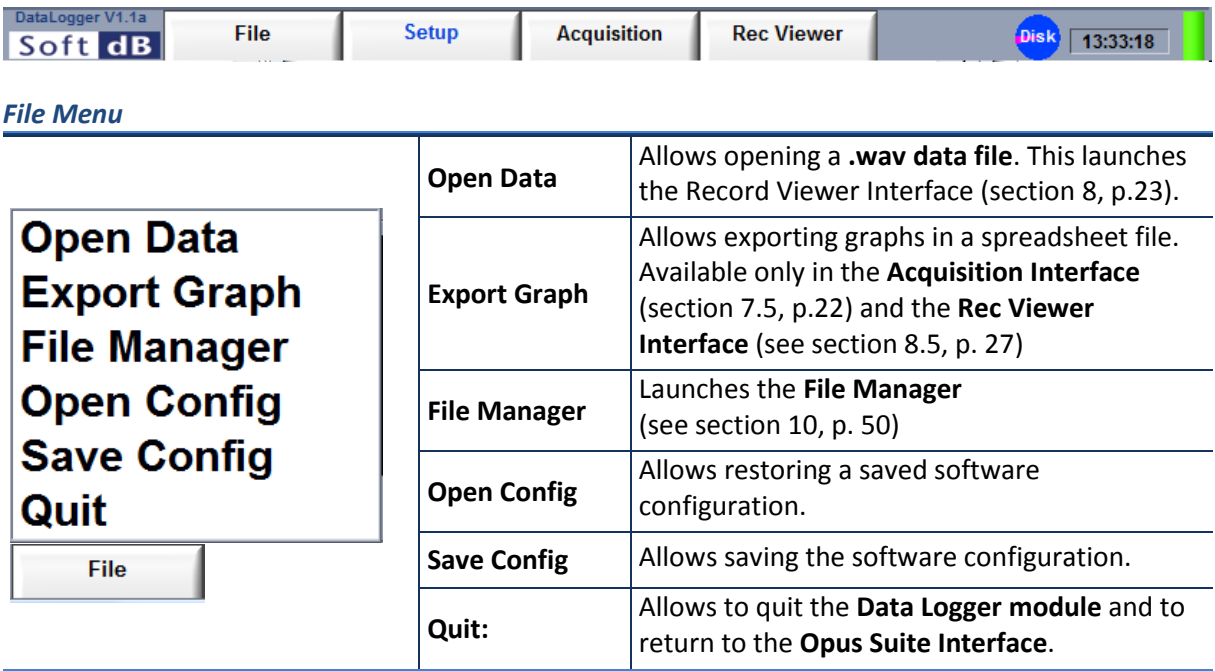

### *Setup / Acquisition / Rec Viewer Buttons*

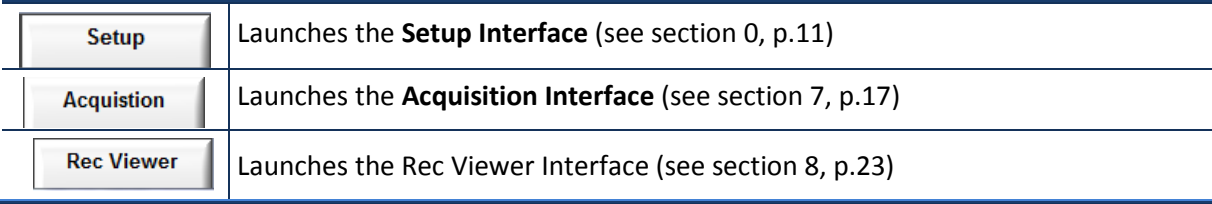

#### *Other Menu Mar Indicators*

<span id="page-10-1"></span>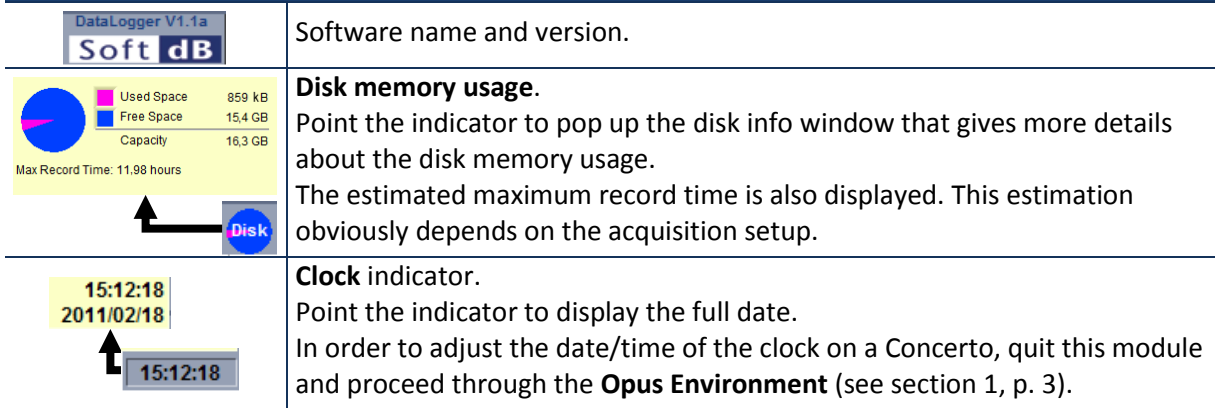

## <span id="page-11-0"></span>**6 Setup Interface**

Click the **button on the menu bar to access the Setup Interface**.

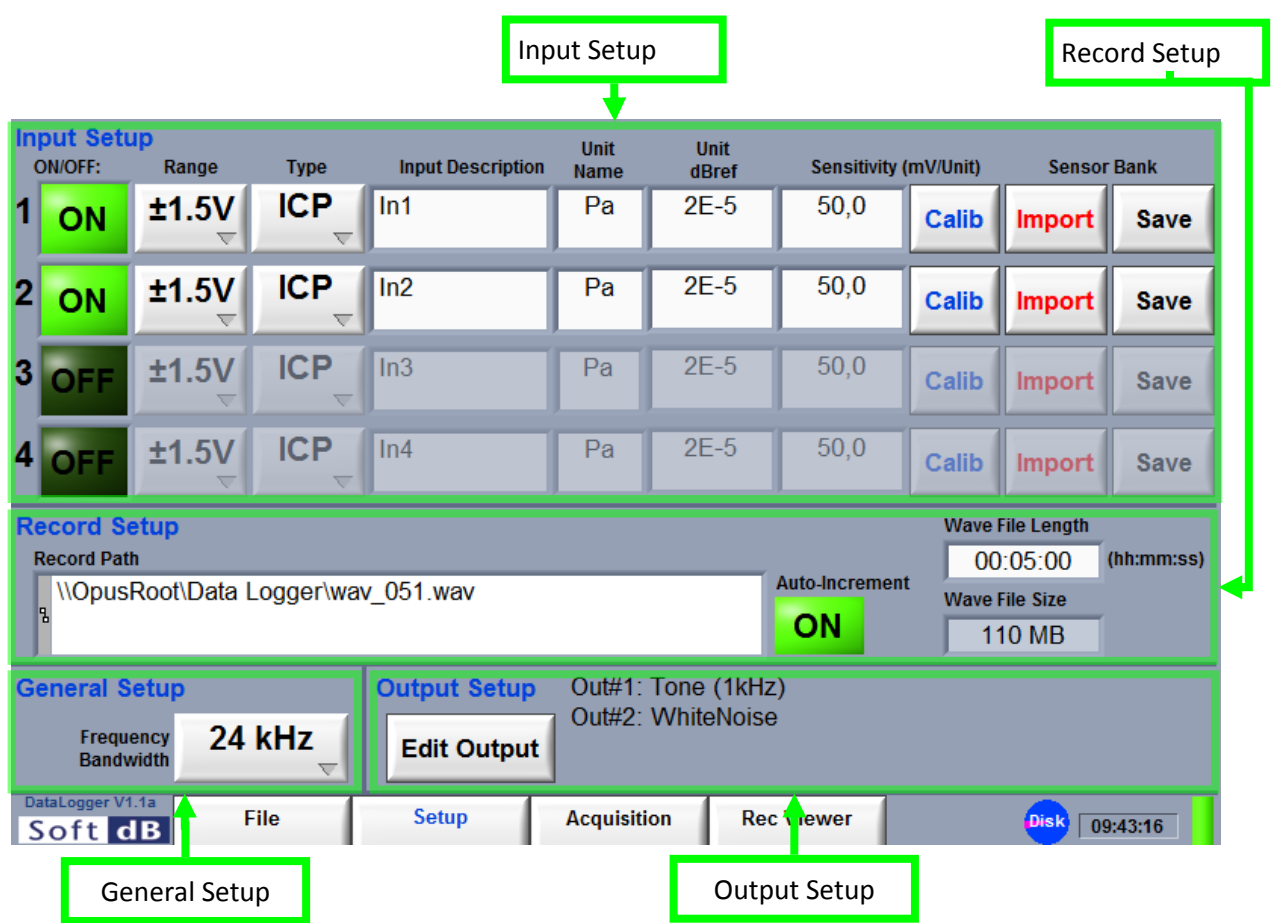

The setup can be saved through the menu **FileSave Config** or it can be loaded through the menu **FileOpen Config**. The configuration files have a .cfg extension.

## <span id="page-12-0"></span>**6.1 Input Setup**

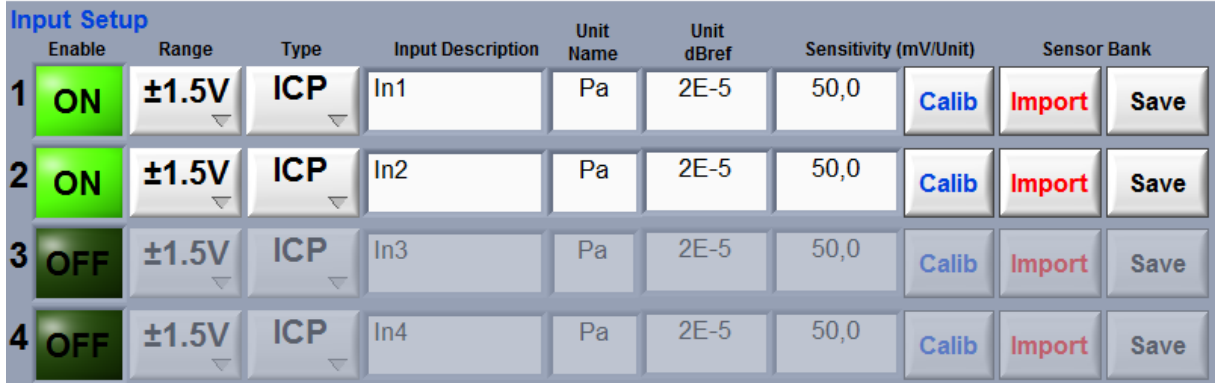

### *Input Setup*

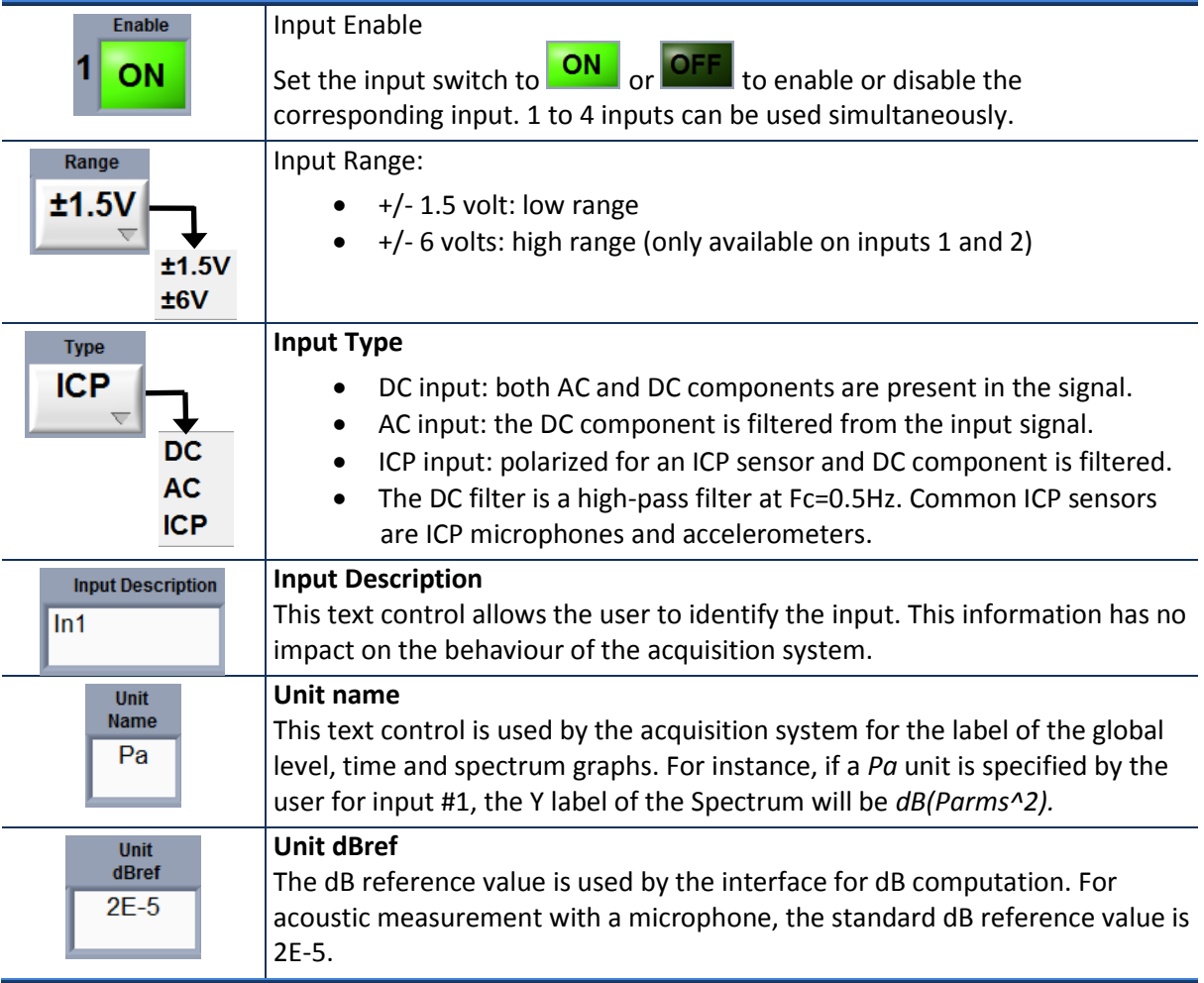

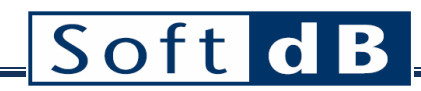

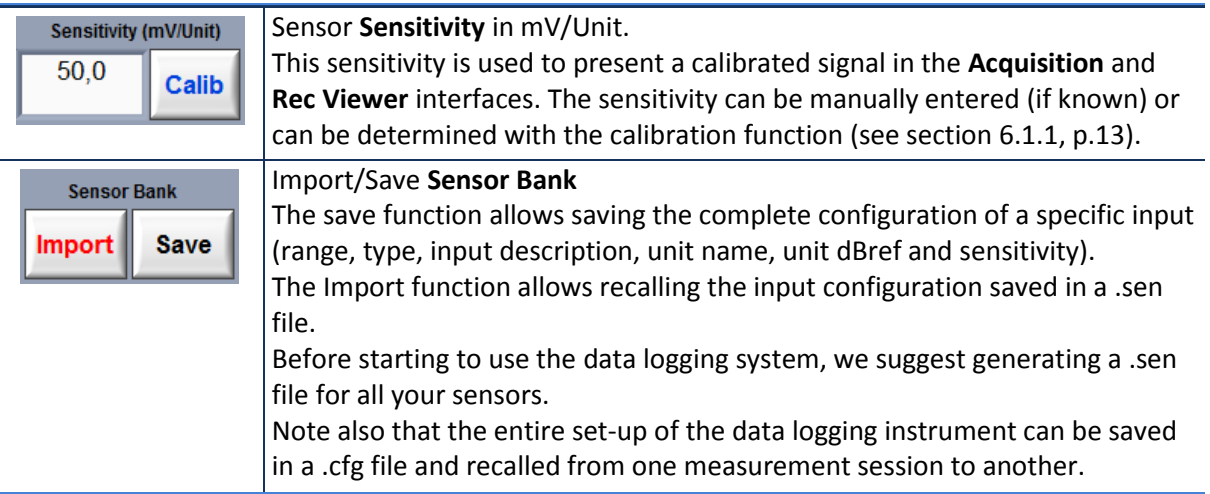

#### <span id="page-13-0"></span>6.1.1 Calibration Interface

The input sensitivity can be manually changed in the text field or it can be calibrated using the

calibration function and a sensor calibrator. Click the button within the **Setup Interface** in order to launch the **Calibration Interface**.

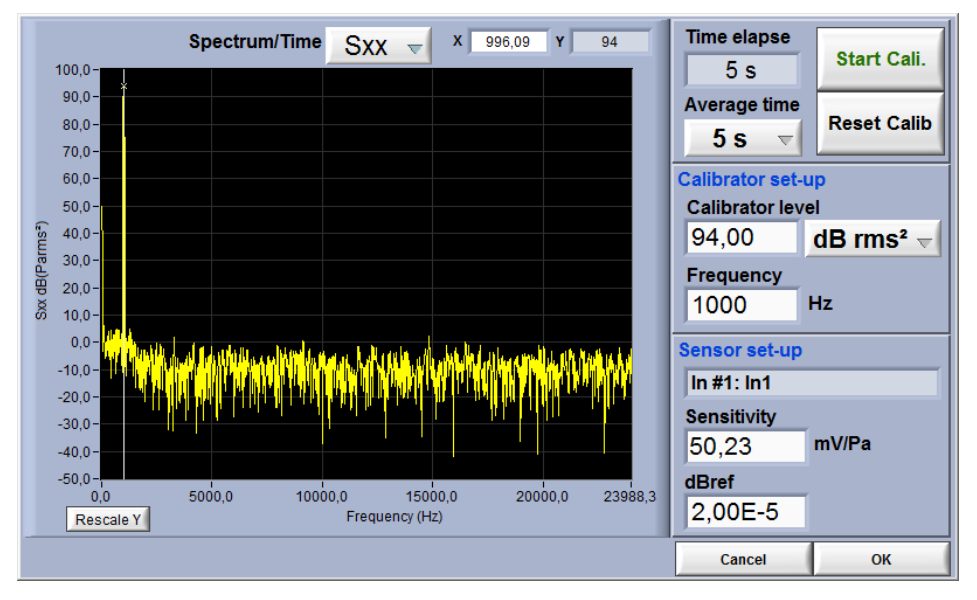

#### *Step 1 Adjust the calibration parameters*

The defaults values are:

- Averaging time: 5 s
- Calibrator Level: 94 dB rms<sup>2</sup>
- Frequency: 1 kHz

*Step 2 Install the calibrator device on the microphone*

*Step 3 Click START*

After the average time is elapsed, the sensitivity value will update.

*Step 4 Click OK to accept the sensitivity value*

## <span id="page-14-0"></span>**6.2 Record Setup**

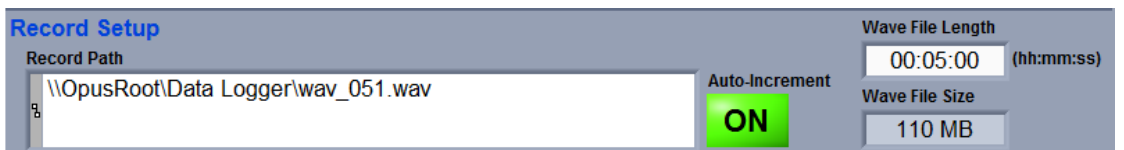

#### *Record Setup*

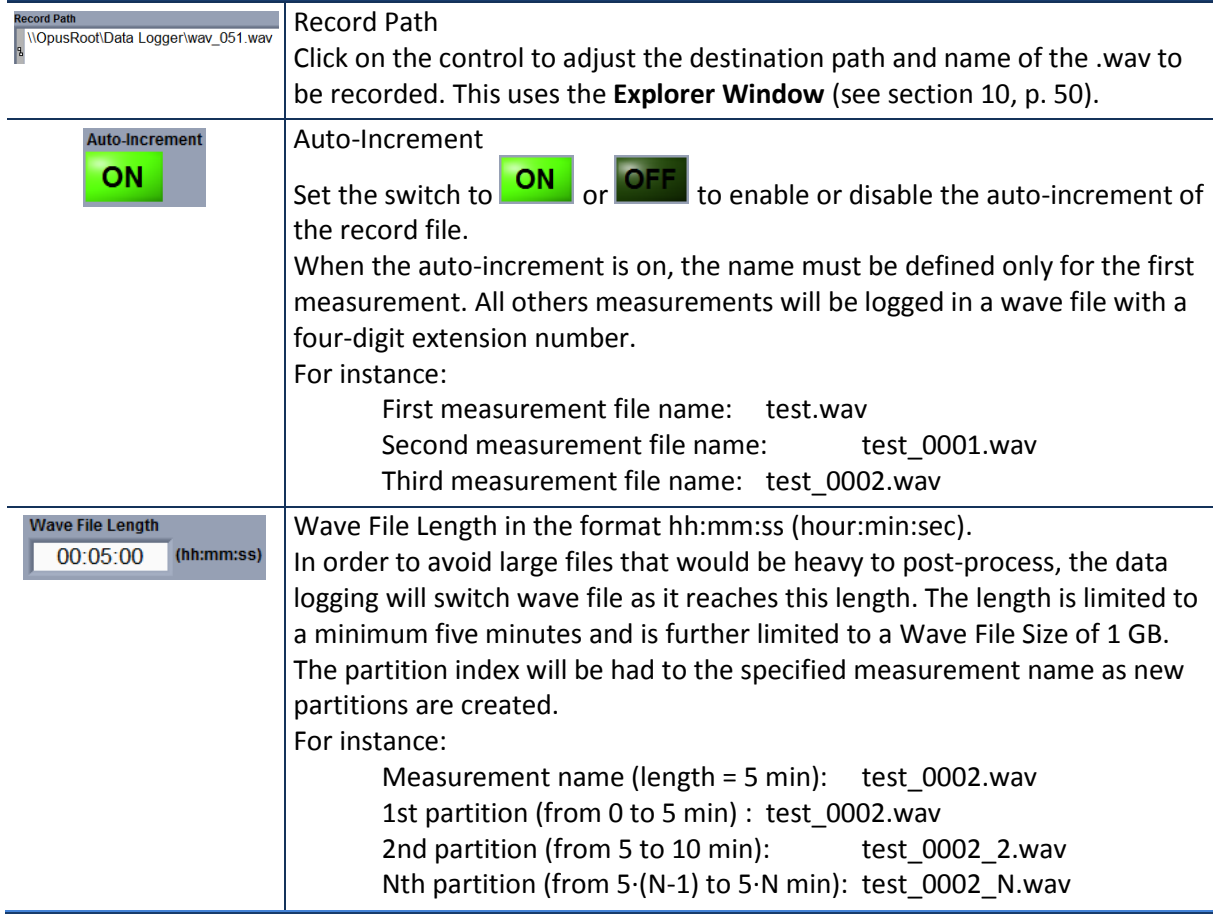

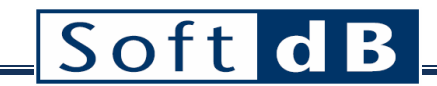

**Wave File Size 110 MB** 

#### **Wave File Size**

This indicator informs the user about the maximum size of the wave files (partitions) that will be created. The size depends on the **Wave File Length**, the number of enabled inputs and the **Frequency Bandwidth**.

## <span id="page-15-0"></span>**6.3 General Setup**

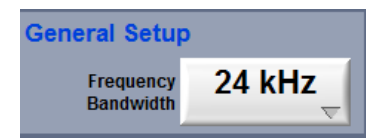

#### *General Setup*

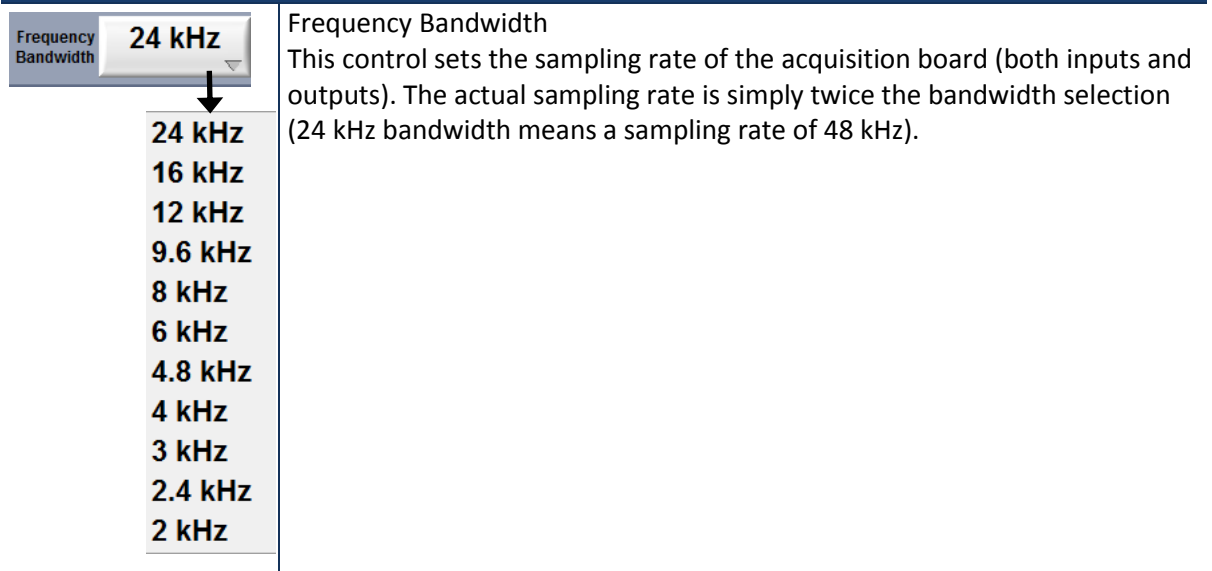

### <span id="page-15-1"></span>**6.4 Output Setup**

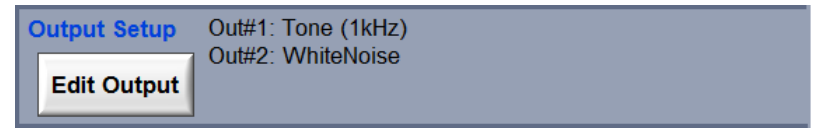

*Output Setup*

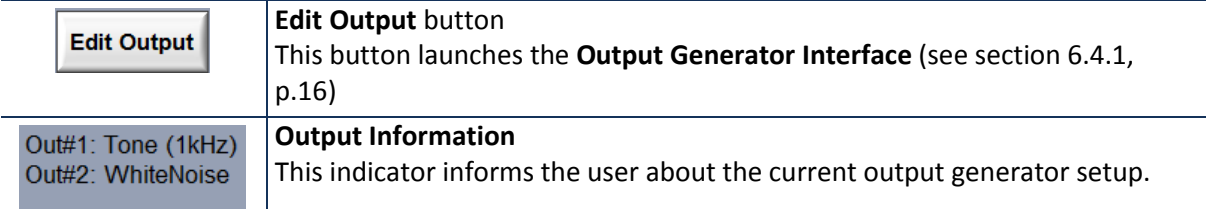

Click the **Edit Output** button for more details or to modify the generator.

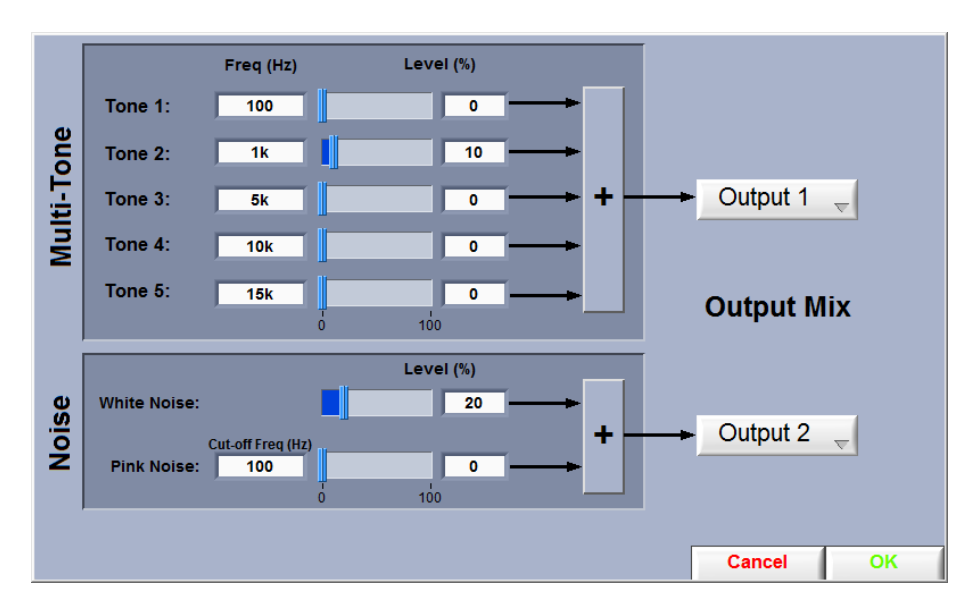

### <span id="page-16-0"></span>6.4.1 Output Generator interface

The output generator is made of a multi-tone generator (up to five tones) and of a noise generator (white noise and/or pink noise). Each part of the generator can be mixed to outputs 1 and 2.

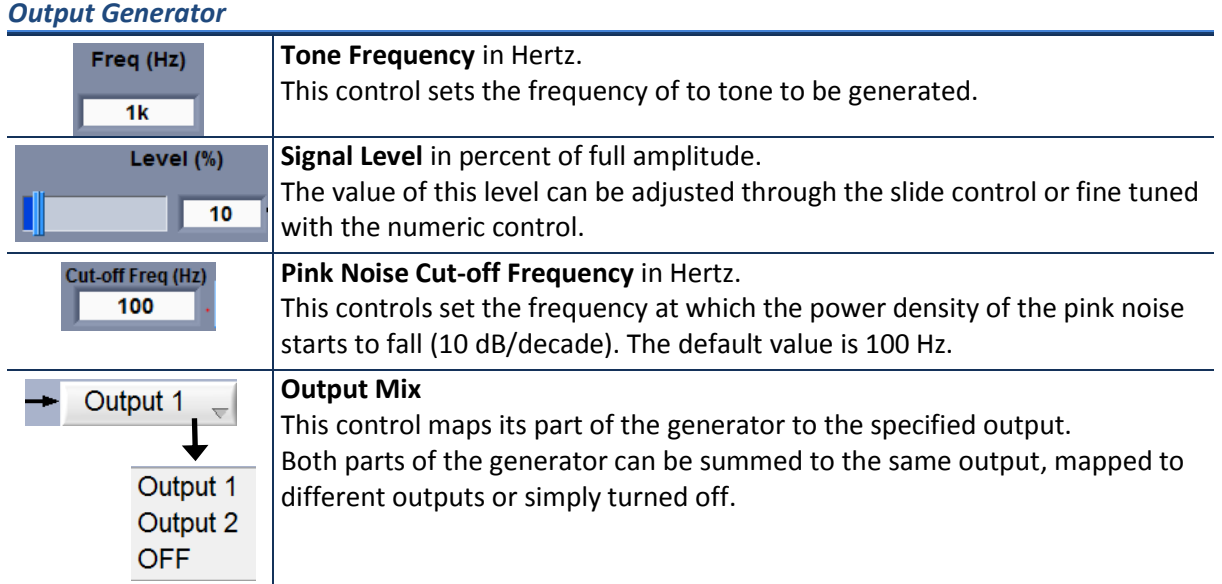

Care should be taken to avoid output saturation. Each **Level(%)** can be adjusted to the full output range (100%). When the signals are added at the output, there is a risk that the resulting signal

would be higher than the maximum range. This is possible when the sum of the **Level(%)** of all the signals that are mapped to an output is higher than 100%.

### <span id="page-17-0"></span>**6.5 Default Setup**

At the delivery, the default setup is:

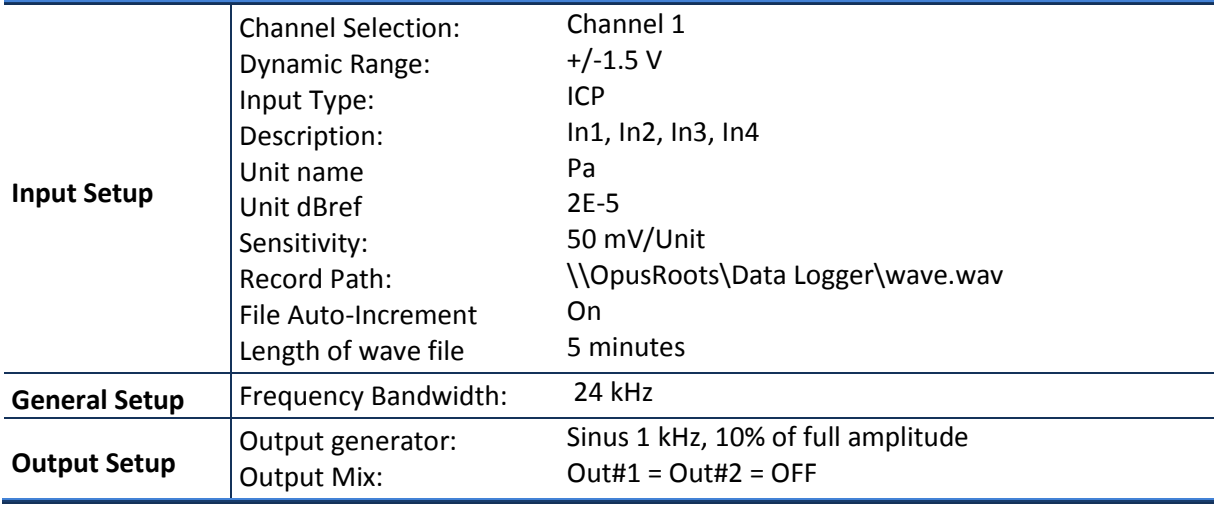

The setup can be modified using the  $\Box$  setup menu. The resulting configuration setup can be saved and recalled using **File → Save Config** and **File → Open Config**.

## <span id="page-17-1"></span>**7 Acquisition Interface**

Click the <sup>Acquistion</sup> button on the menu bar to access the **Acquisition Interface**.

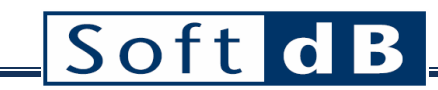

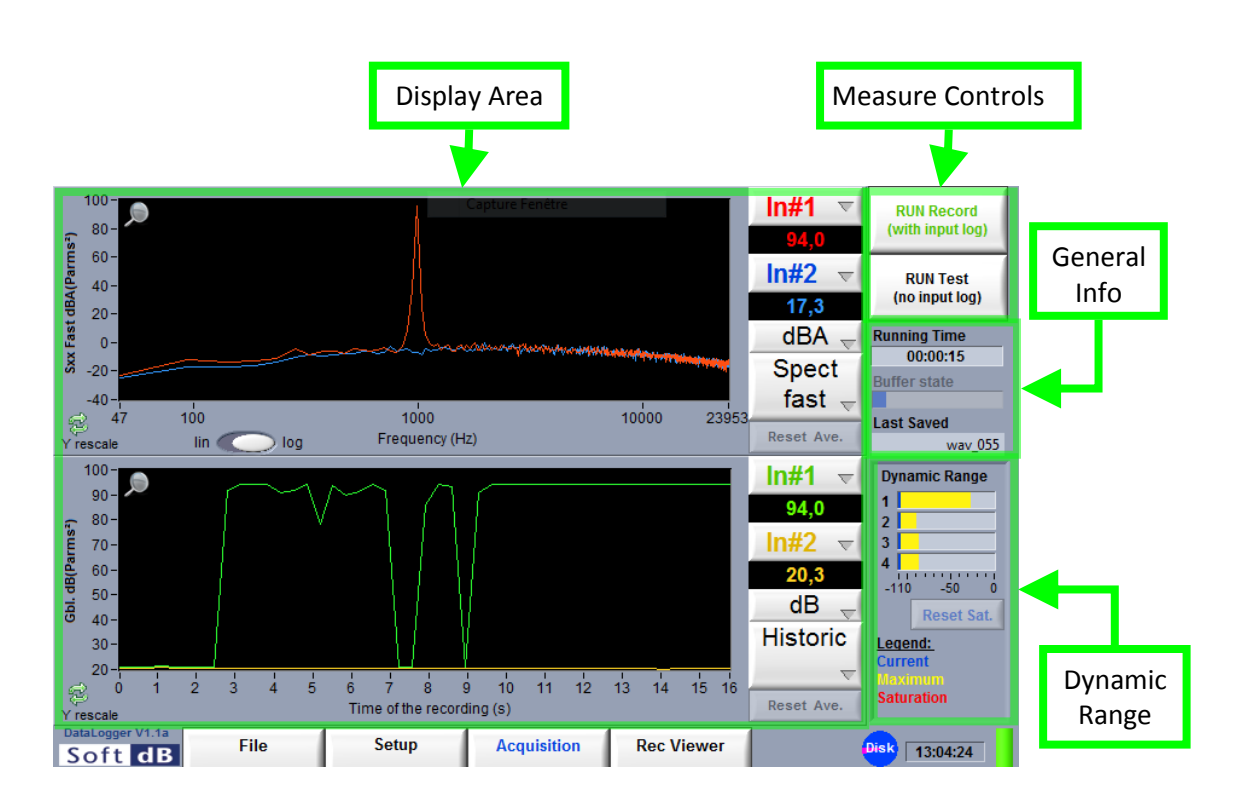

### <span id="page-18-0"></span>**7.1 Measure Controls**

The **RUN Record** button starts the acquisition and record the signal into a .wav file. Beside the wave file, a .cfg file is also created in order to provide the measurement information (mainly sensitivity) for the post-analysis. This configuration file is named the same as its wave file. Because both files are closely linked to each other, they should be copied and moved together.

#### *Run/Stop Record (with input log)*

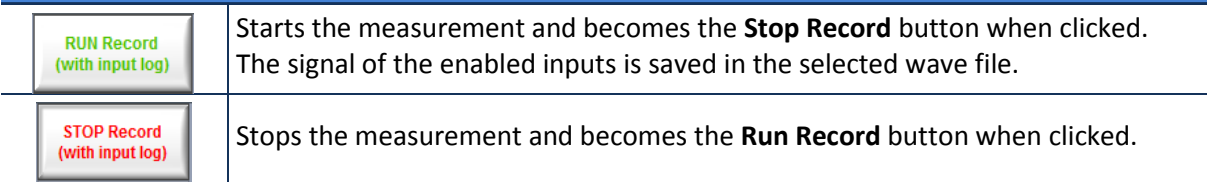

#### *Run/Stop Test (no input log)*

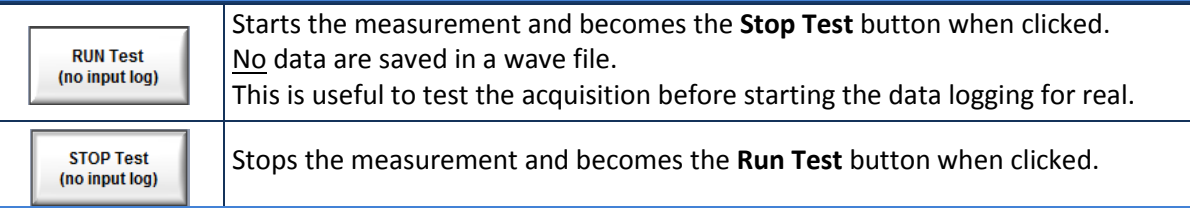

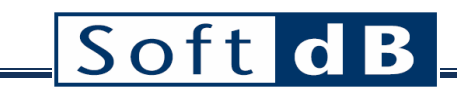

## <span id="page-19-0"></span>**7.2 General Info**

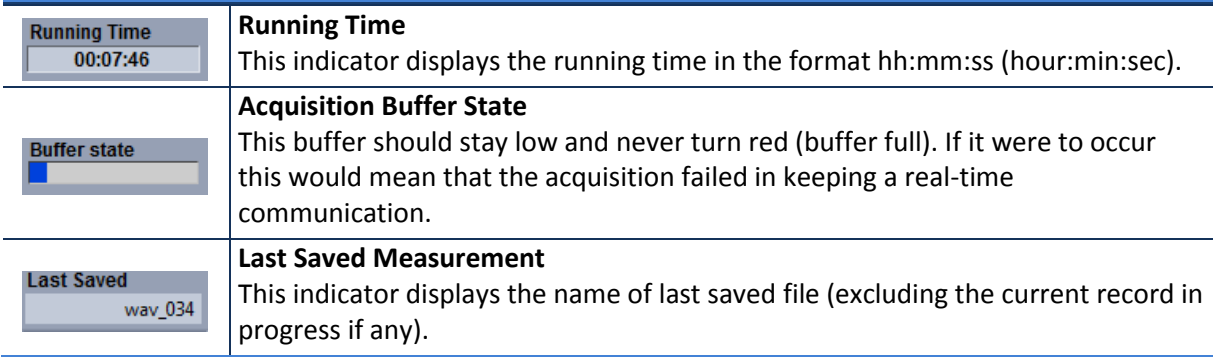

### <span id="page-19-1"></span>**7.3 Dynamic Range**

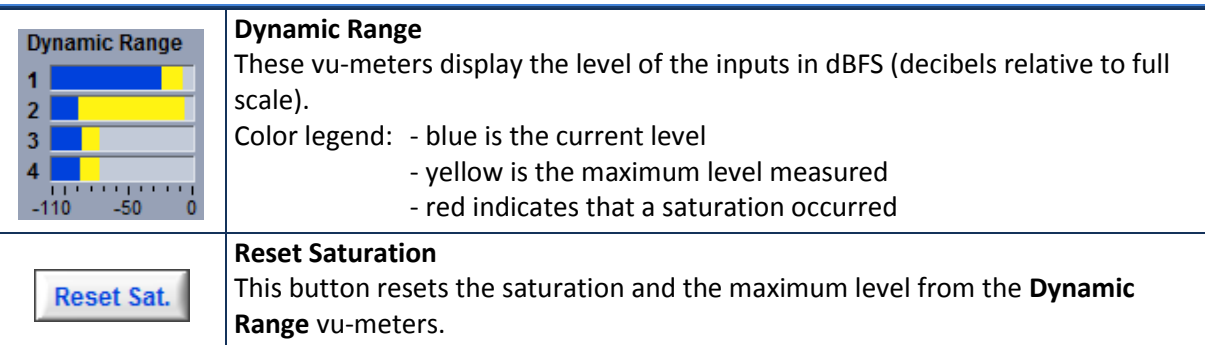

When the input type selection is AC or ICP, the interface removes the DC component of the input signal before the dBFS computation. In this way, the dynamic indicator presents the range occupied by the AC part of the signal. For the Direct DC input selection, the DC is included in the dBFS computation.

In some rare circumstances when the DC signal is relatively high for the Direct AC or ICP input selections, saturation can occur before the DC subtraction. In these circumstances, no AC saturations are detected but a saturation problem is present. To avoid this saturation detection problem, the interface tests the saturation before removing the DC component. If saturation is detected at this stage, the number of the corresponding input on the top of the dBFS indicator turns red.

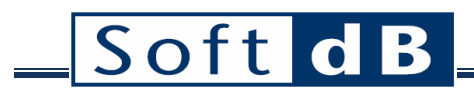

### <span id="page-20-0"></span>**7.4 Display Area**

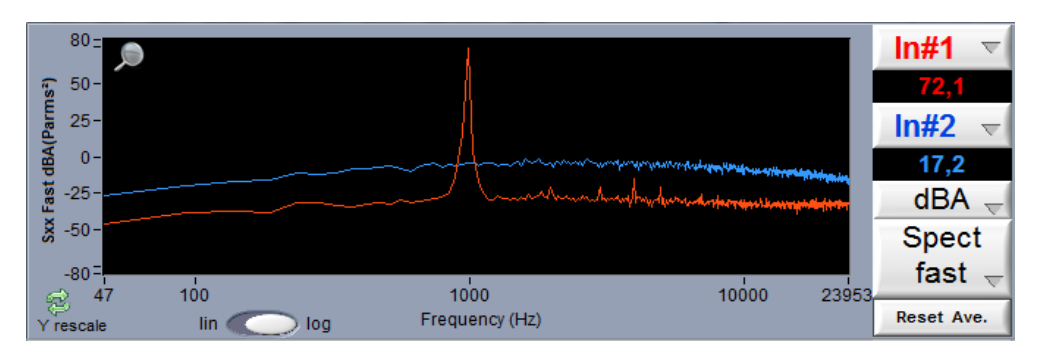

One or two graph areas can be displayed in the Display Area. Each graph contains two plots. The graph settings can be changed during the measurement. Data is displayed in real-time with a refresh of 1/3 s.

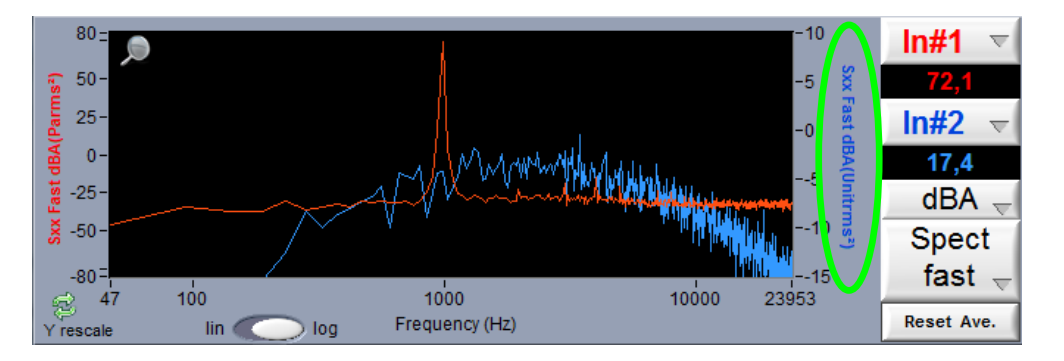

If two plots with different units are displayed, a second Y axis appears on the right side of the graph. Then, each plot has its own Y axis which is the same color as its corresponding plot.

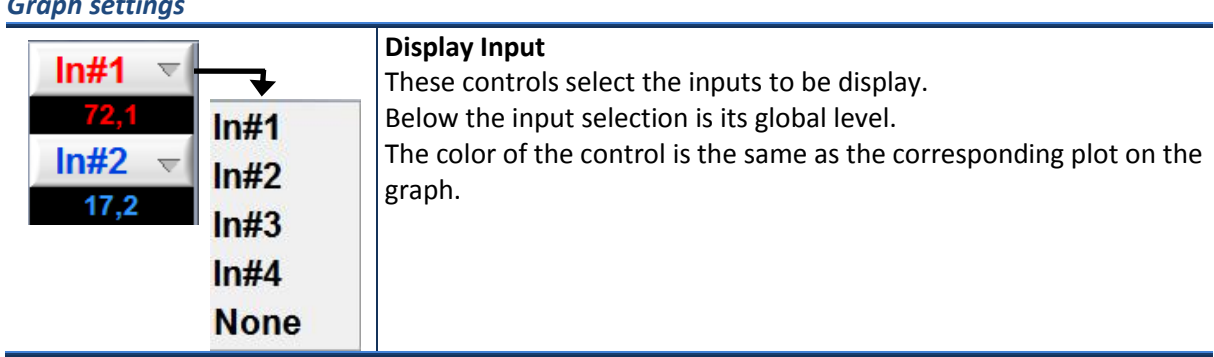

#### *Graph settings*

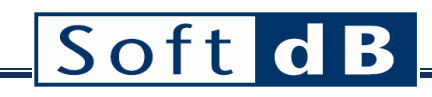

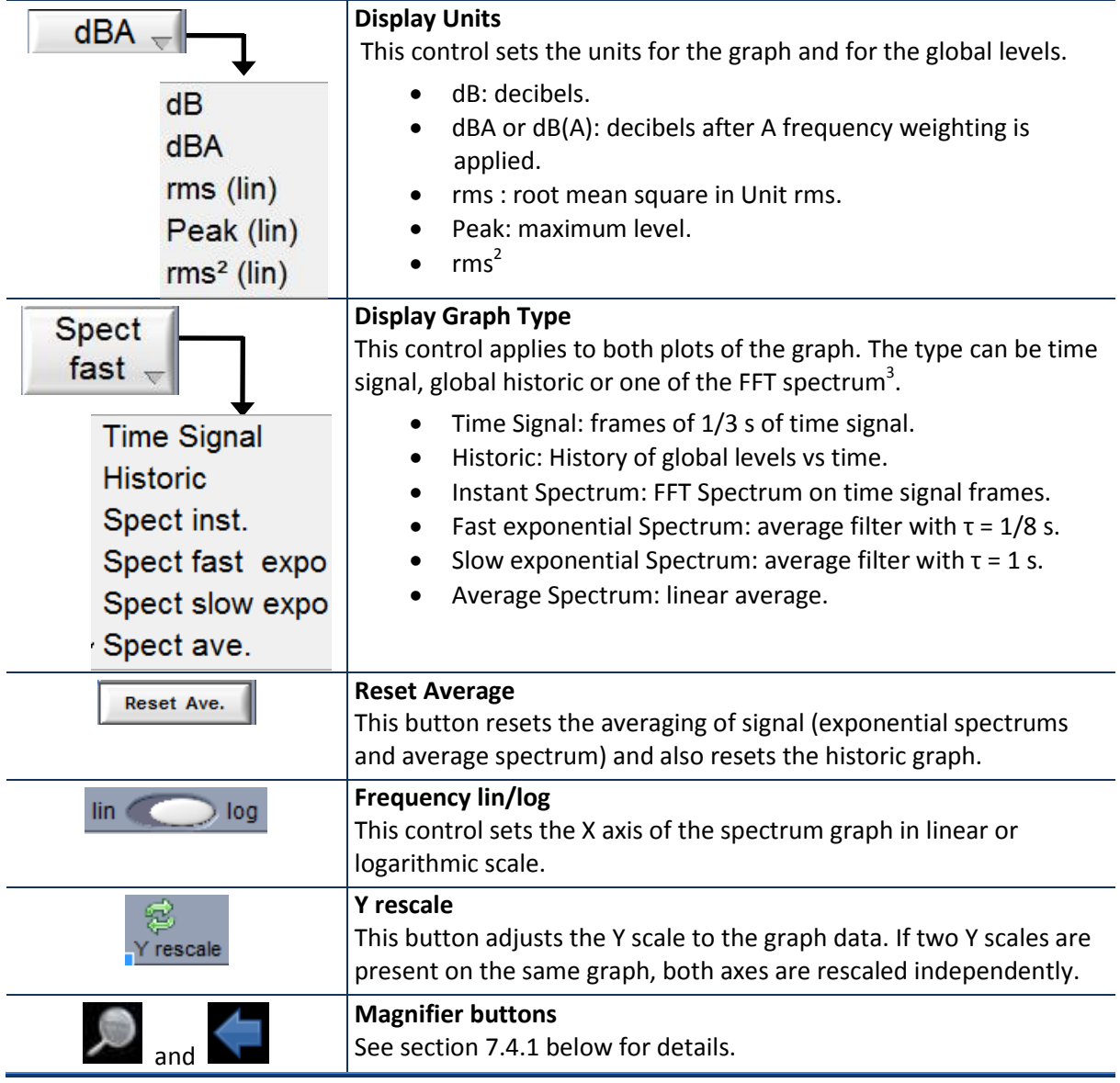

### <span id="page-21-0"></span>7.4.1 Magnifier

 $\overline{a}$ 

Each graph has a  $\Box$  icon at the top left corner. Clicking on this icon pops-up the graph on a **magnified** display.

 $3$  In the particular case where the Frequency Bandwidth is 24 kHz and 4 inputs are enabled, the bottom graph of the Acquisition Interface will not allow spectrum graph types or dBA units.

The **magnified** display has a icon at the top left corner. Clicking on this icon pops back the graph to its initial size and position.

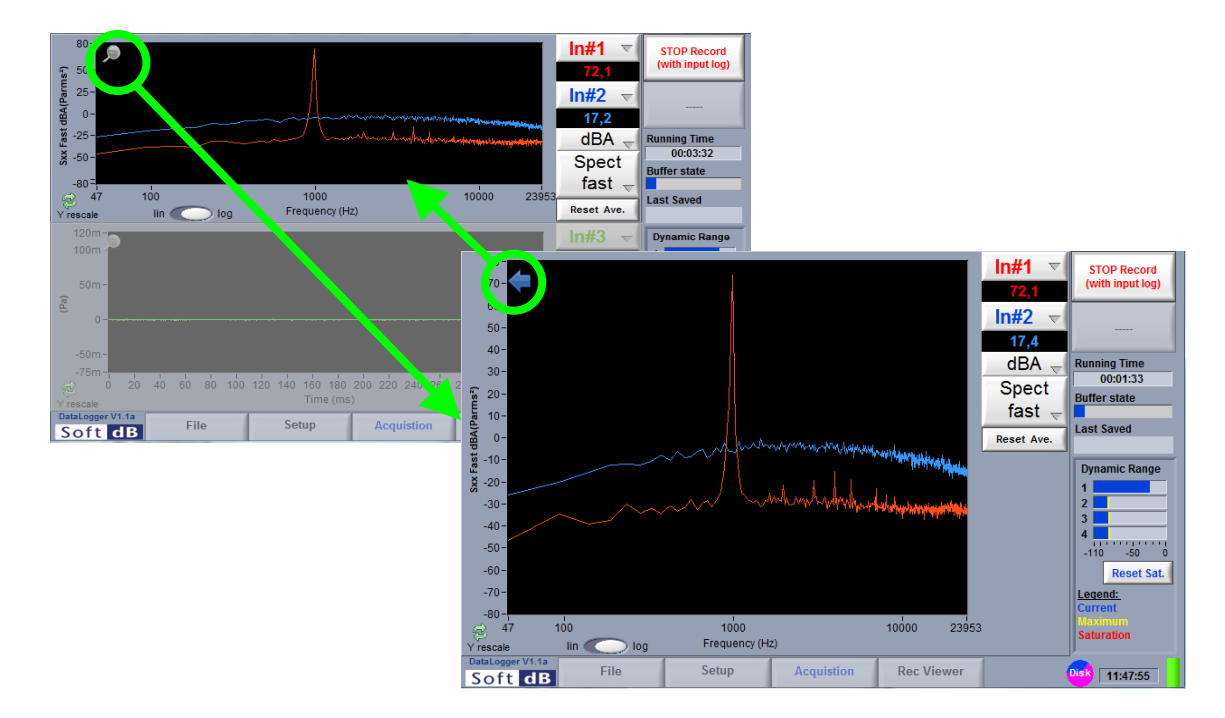

## <span id="page-22-0"></span>**7.5 Export Acquisition Graphs**

The graph plots can be exported into text file of extension .xls (compatible with Excel).

The command **FileExport Graph** exports both graphs into a single file. Data are exported with the same resolution as seen on display.

## <span id="page-23-0"></span>**8 Record Viewer Interface**

The **Record Viewer Interface** allows a basic analysis of a previously recorded wave signal on a Concerto Unit. Further analysis of the acquired data should take place on a PC. When run on a PC the "Record Viewer tab" becomes the "Post-Process tab" and the advanced post-processing functions are unlocked (refer to the section [9](#page-28-0) of this document for details).

To access the **Record Viewer Interface,** go to **FileOpen Data** or click the **Button on** button on the menu bar.

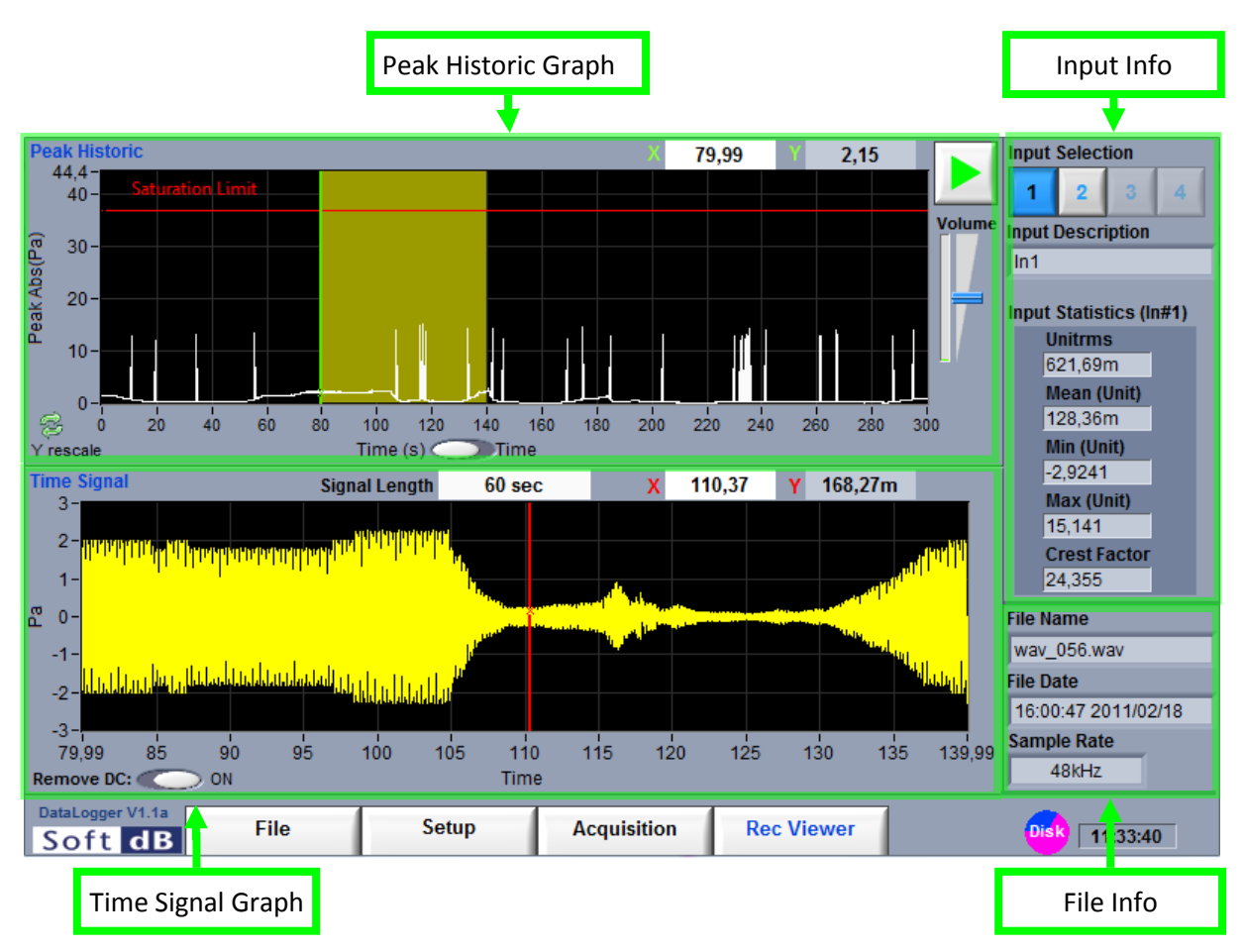

This interface uses a streaming approach that never completely loads the signal into the memory. In order to keep the overview of the entire signal contained in the wave file, the interface presents the peak values of the entire wave. The entire signal is divided in 4096 blocks and the peak values of each block are used to form the **Peak Historic Graph** (section [8.3,](#page-25-1) p[.25\)](#page-25-1). For a more detailed view of some portions of the signal, the interface presents a **Time Signal Graph** (section [8.4,](#page-26-0) p[.26\)](#page-26-0) with a time span specified by the yellow area on the **Peak Historic Graph**.

## <span id="page-24-0"></span>**8.1 Input Info**

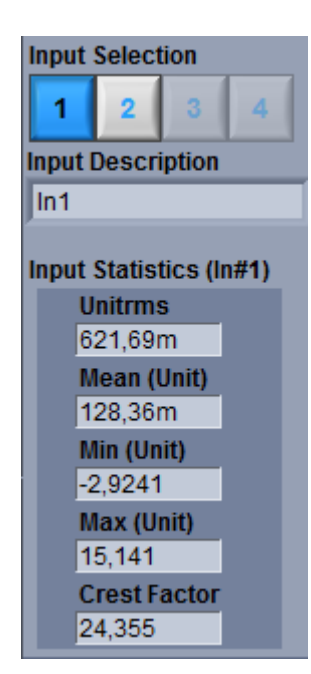

#### *Input Info*

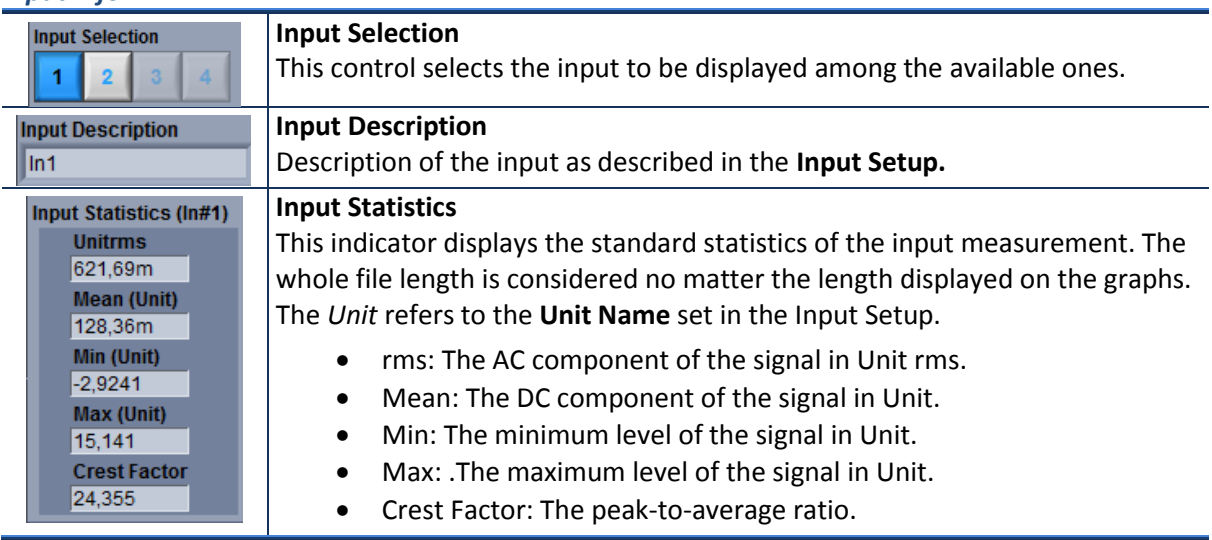

### <span id="page-25-0"></span>**8.2 File Info**

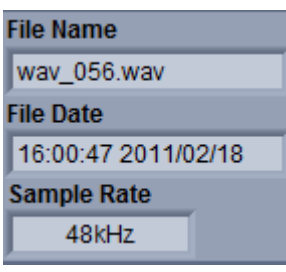

#### *Input Info*

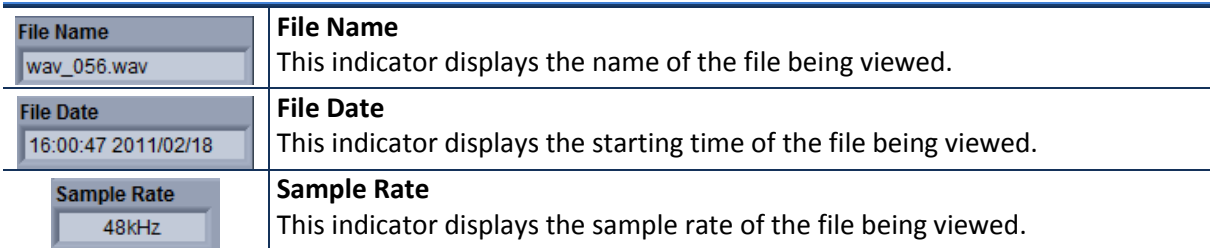

## <span id="page-25-1"></span>**8.3 Peak Historic Graph**

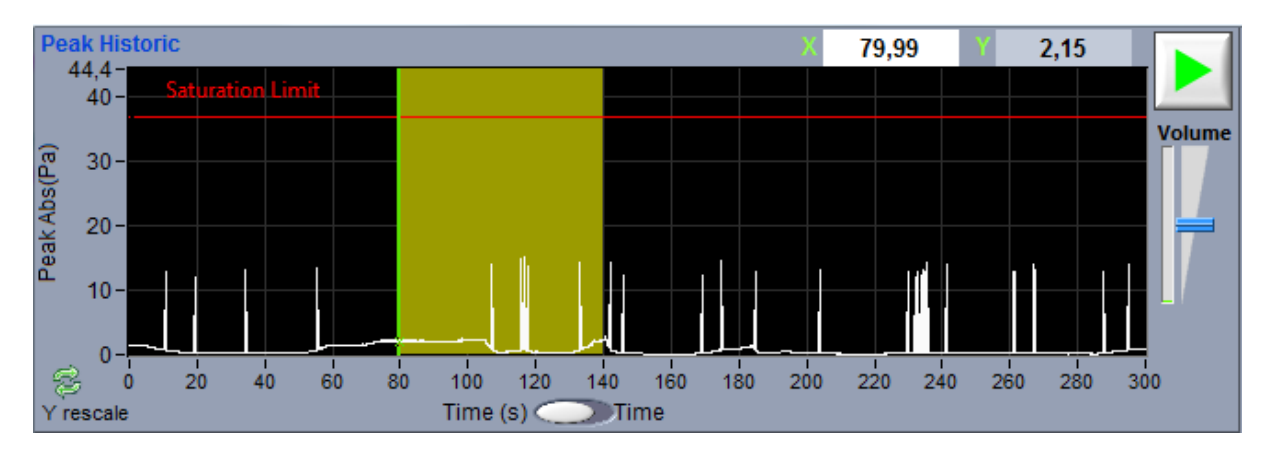

#### *Peak Historic Graph*

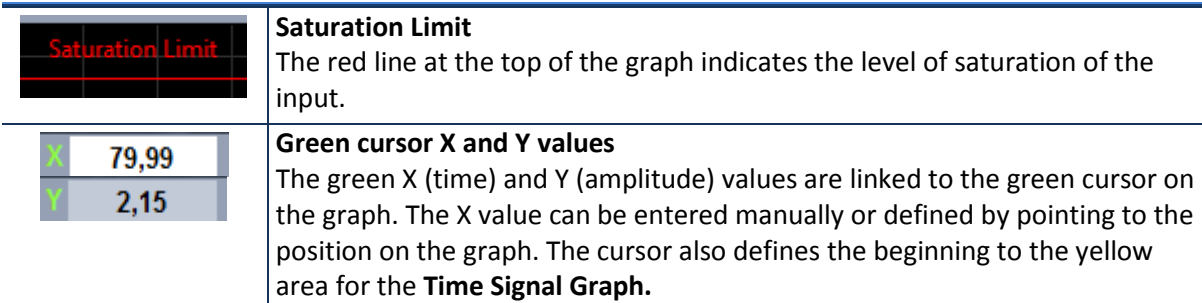

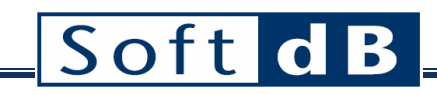

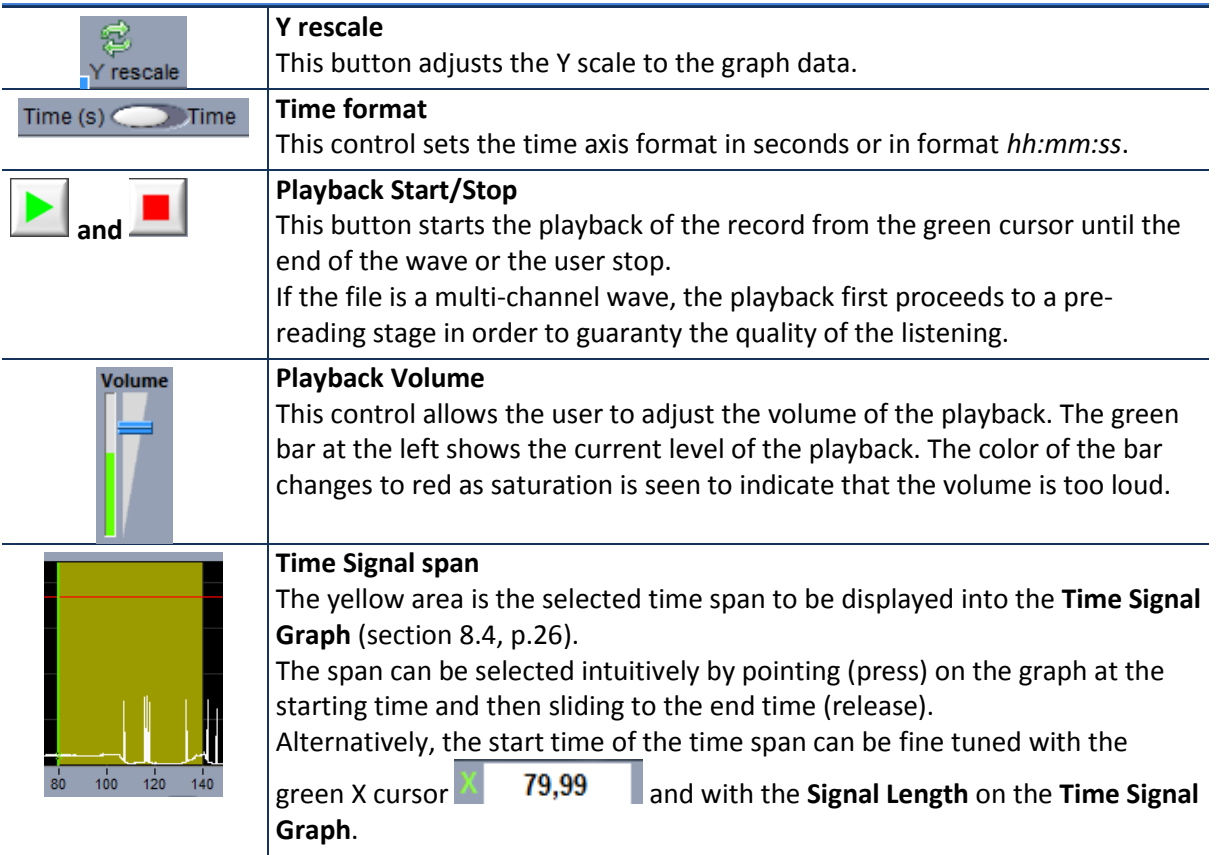

## <span id="page-26-0"></span>**8.4 Time Signal Graph**

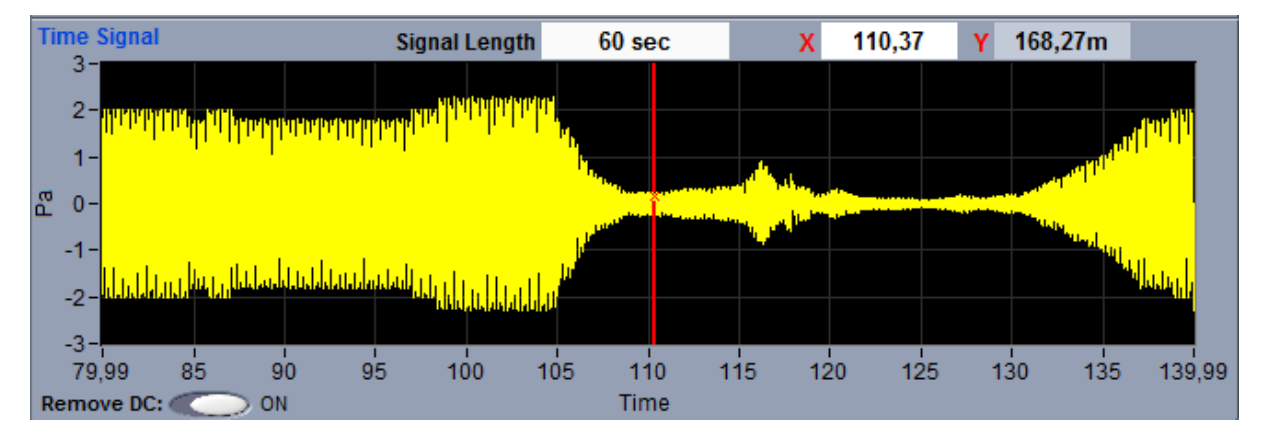

#### *Time Signal Graph*

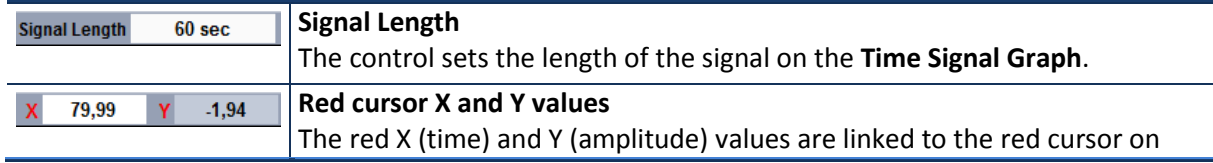

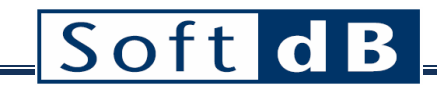

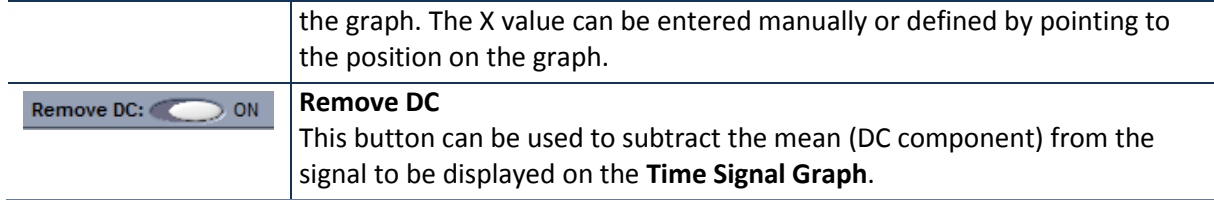

### <span id="page-27-0"></span>**8.5 Export Record Viewer Graphs**

The graph plots can be exported into text file of extension .xls (compatible with Excel).

The command **FileExport Graph** exports both graphs into a single file. Data are exported with the same resolution as seen on display. For this reason, the exported data of the time signal should not be used for further analysis.

## <span id="page-28-0"></span>**9 Post-Processing Interface**

As describe in the table of the section [0,](#page-7-0) the advanced post-processing functions are not available on the Concerto hardware because the unit is intended for the signal acquisition. The advanced postanalysis of the acquired data must take place on a stand-alone PC. Below is the presented the Post-Process Interface. It is the same as the Rec Viewer Interface (on a Concerto), but it also unlocked the Post-Processing tab at the bottom of the panel.

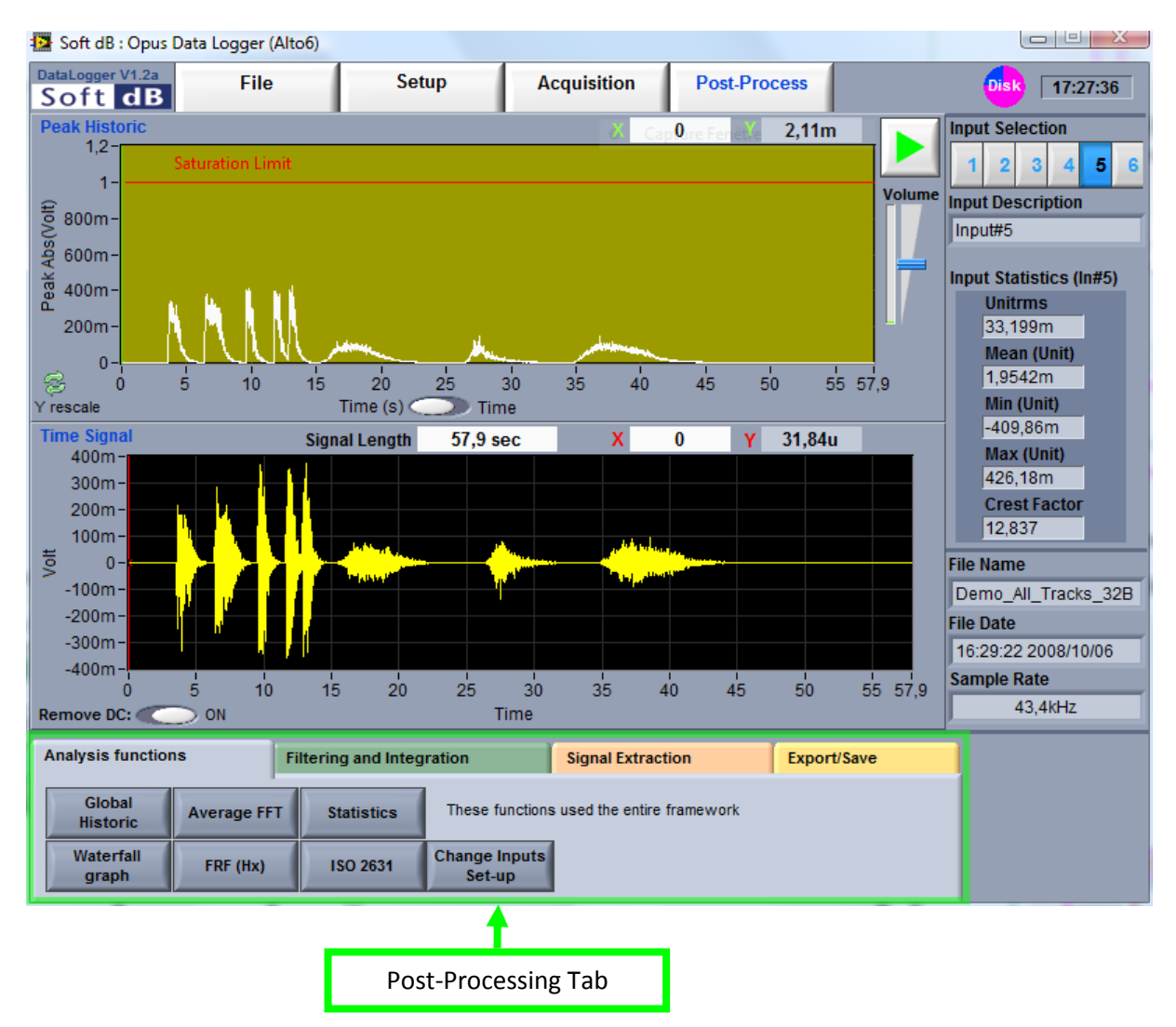

The post-processing tab includes a complete software tool allowing the analysis of a multi-channel wave file. The post-processing can be used even if the acquisition unit is not present. The postprocessing interface accepts wave files recorded with the *Opus Data Logger* software and standard wave files. The recorded wave files always have an associated configuration file that contains the complete configuration of the instrument. This configuration file is automatically saved in the same folder as the wave file at the beginning of the recording. This configuration file allows recovering a

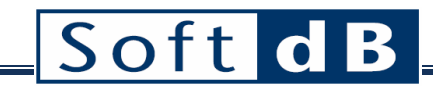

calibrated time signal. So, any wave files not recorded with the *Opus Data Logger* system will not be calibrated (the *Change Input Set-up* function can be used to calibrate the signal, see sectio[n 9.1.7](#page-42-0) for more details).

### <span id="page-29-0"></span>**9.1 Analysis Functions Tab**

The post-processing module includes six analysis functions, which are applied on the entire selected framework (see section [9.3](#page-47-0) for more information about the framework selection). These functions are grouped under the *Analysis Tab* at the bottom of the main post-processing interface.

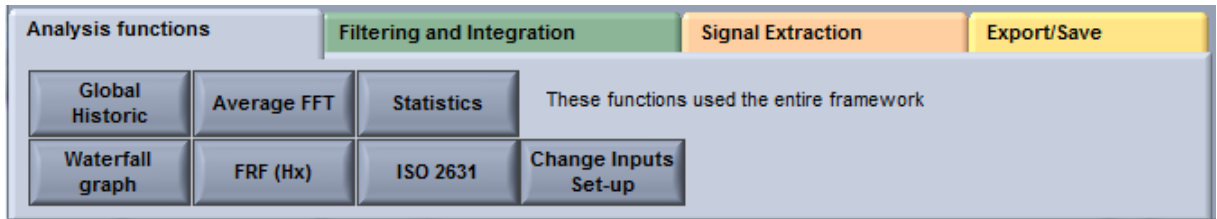

The next sections describe these functions in detail.

#### <span id="page-29-1"></span>9.1.1 Global Historic

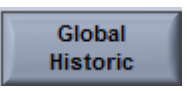

This function allows building the global level historic with an adjustable time resolution for the selected channel. The global level calculation is done with power spectra using blocks with a number of samples adjusted to match the requested time step. The power spectrum approach is used to facilitate the A weighting and integration options. The interface of the *Global Historic* function is presented in the next figure.

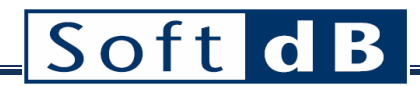

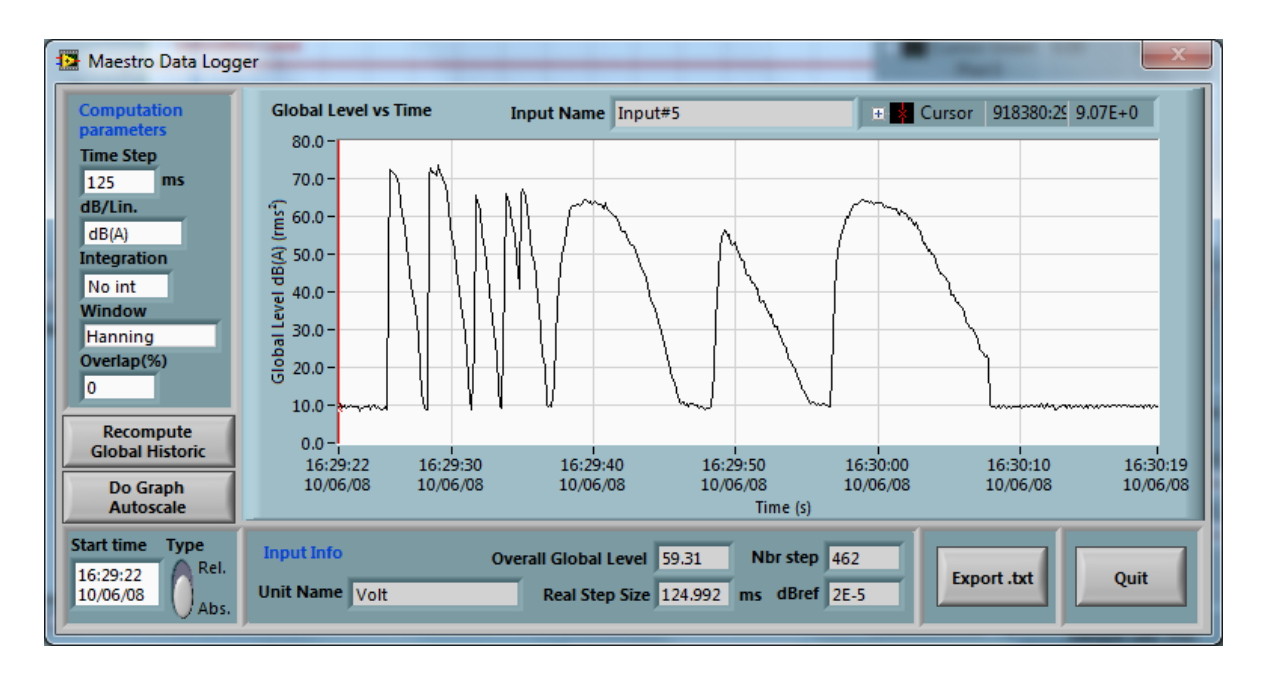

At any time, the computation parameters can be changed and the *Recompute* button can be used to update the results.

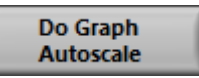

The *Do Graph Autoscale* button allows adjusting the Y and X scales for the new data of the global historic graph.

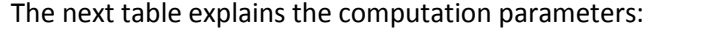

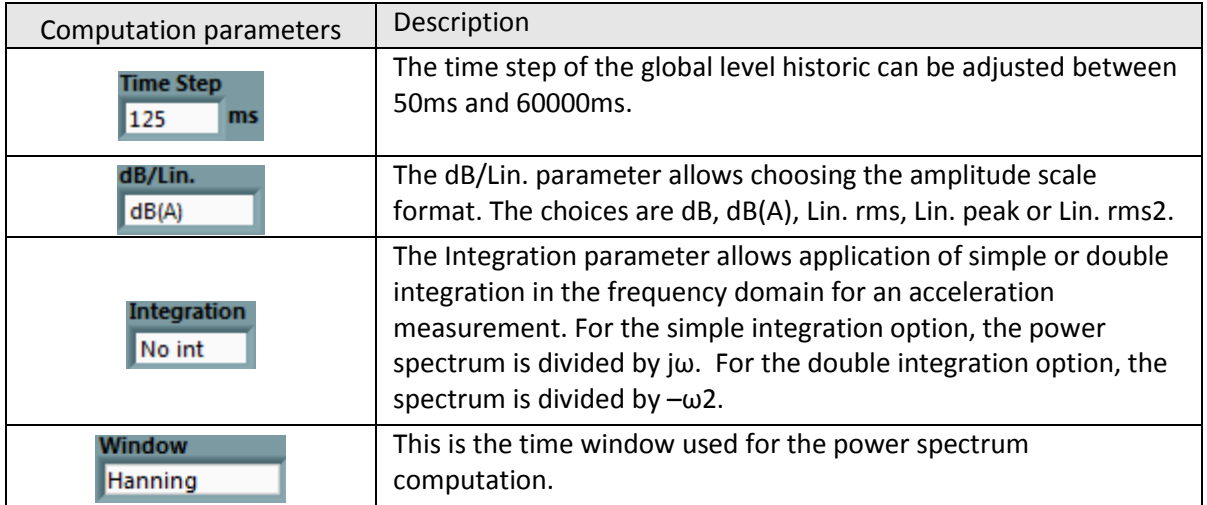

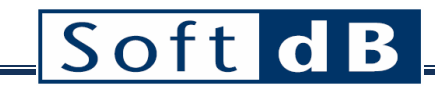

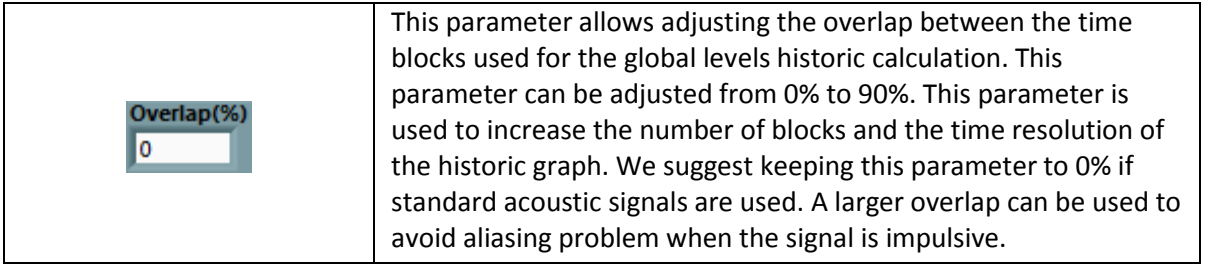

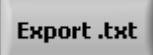

The Export .txt function allows exporting the global historic data in text format.

#### <span id="page-31-0"></span>9.1.2 Average FFT

## **Average FFT**

This function computes the average power spectrum for the entire framework of the selected channel. First, the time signal of the entire framework is divided into blocks of an adjustable number of samples. The power spectrum is computed for each block and a linear average is obtained. Also, the *Average FFT* module allows the overlap of the blocks used for the average. For instance, the use of an overlap of 66% and the Hanning time window is a classic set-up that compensates for data lost in the time window.

The interface of the *Average FFT* function is presented on the next figure.

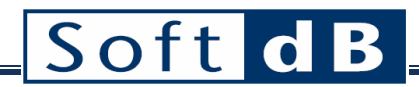

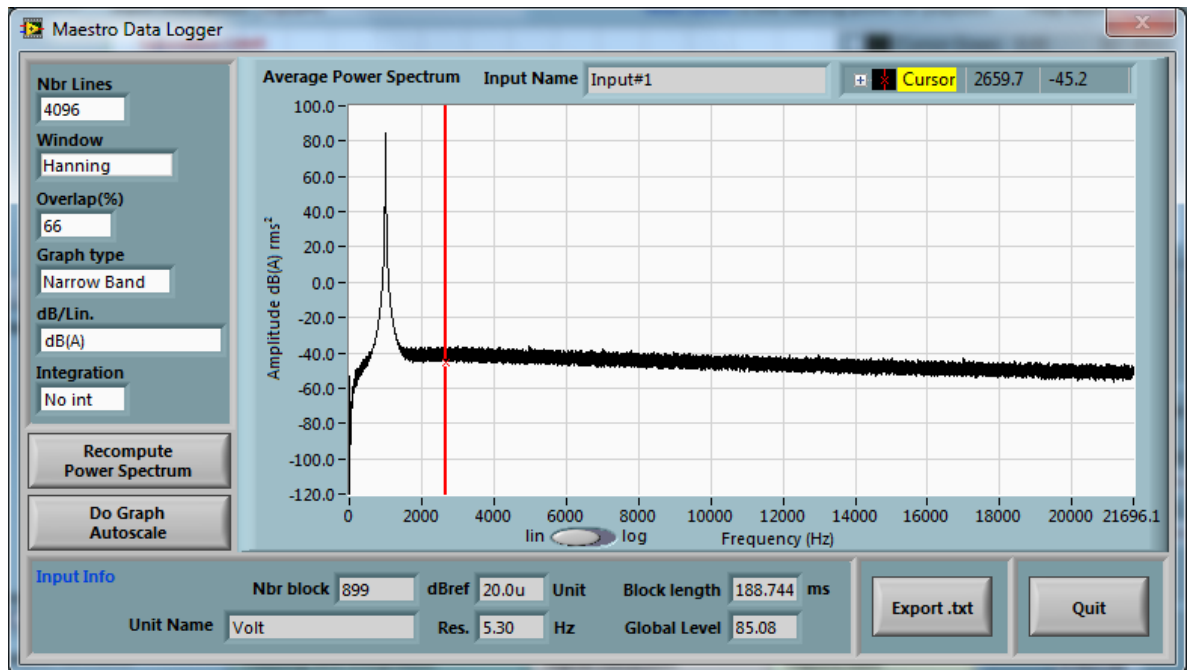

At any time, the computation parameters can be changed and the recompute button can be used to update the results.

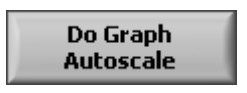

The *Do Graph Autoscale* button allows adjusting the Y and X scales for the new data of the average power spectrum graph.

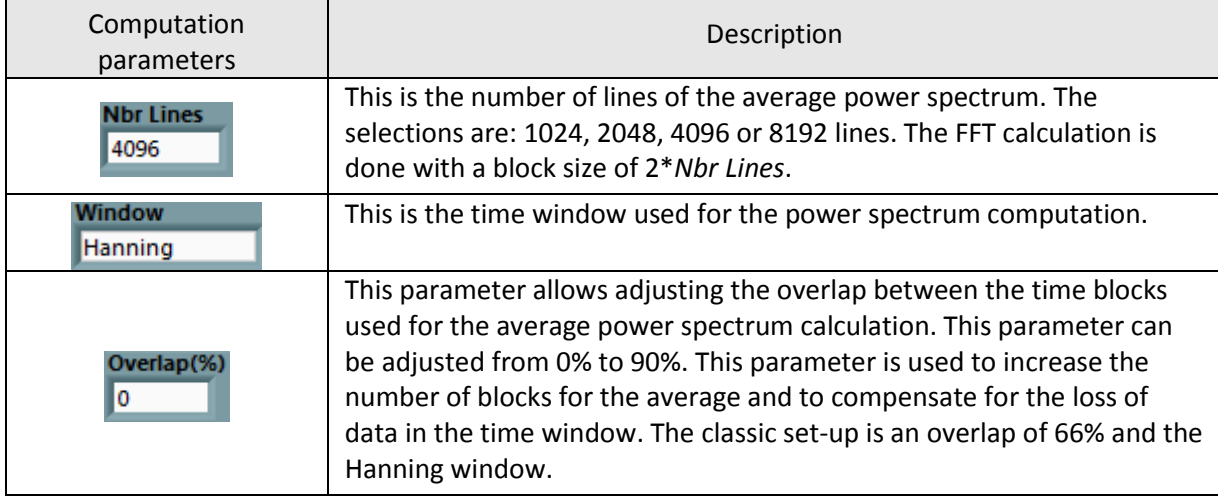

The next table explains the computation parameters:

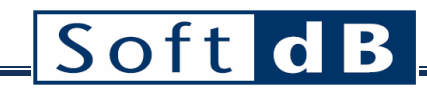

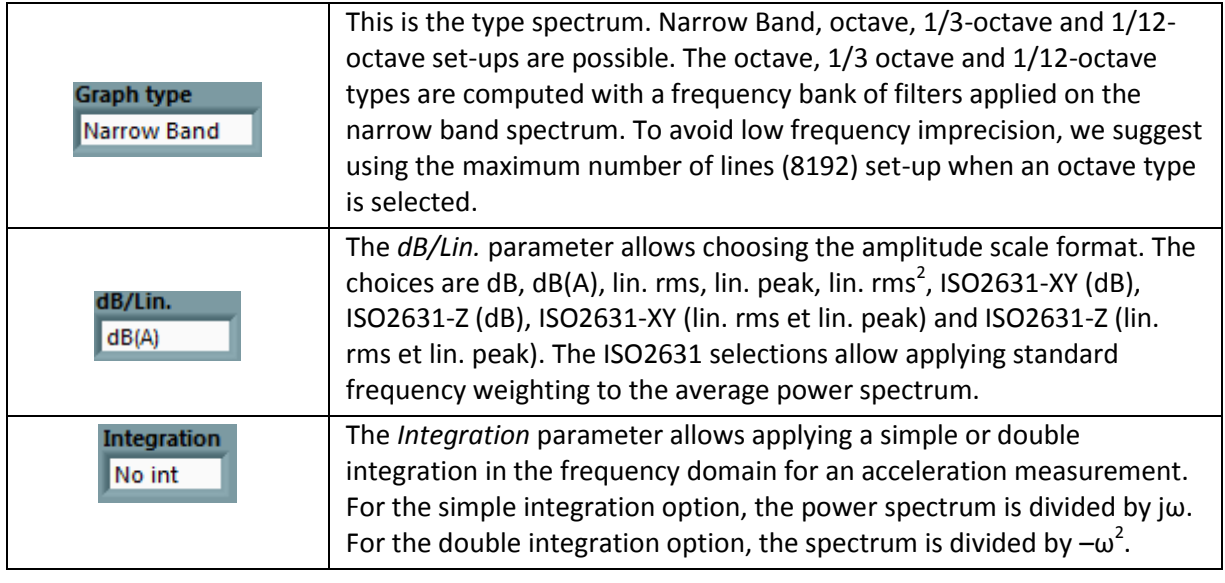

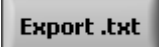

The function Export .txt allows exporting the average power spectrum in text format.

#### <span id="page-33-0"></span>9.1.3 Statistics

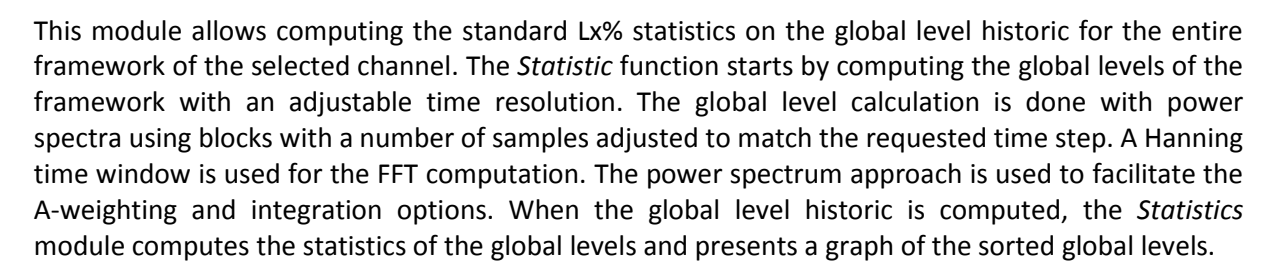

**Statistics** 

The interface of the *Statistics* function is presented in the next figure.

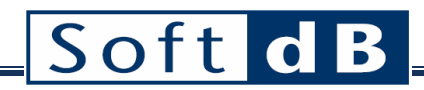

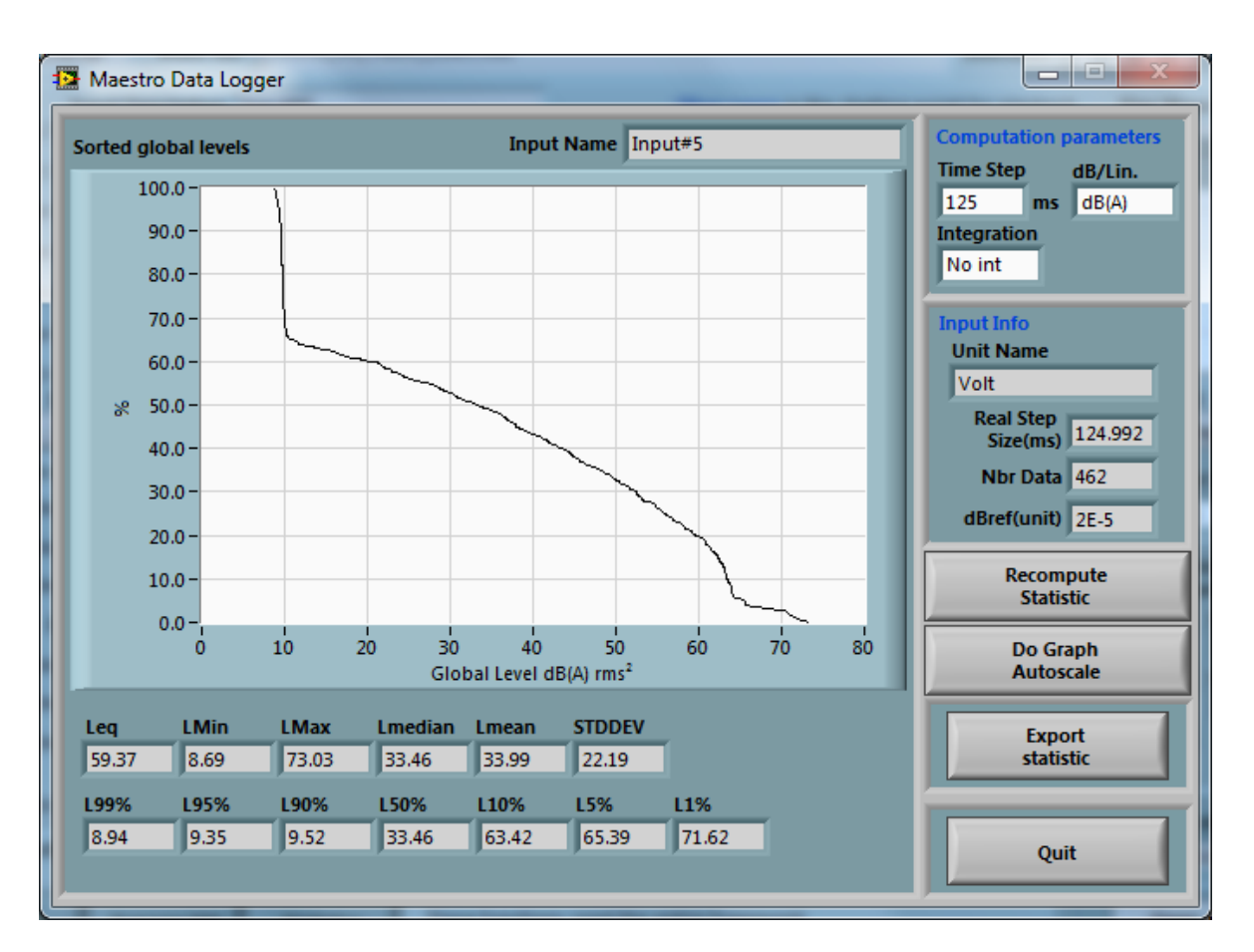

At any time, the computation parameters can be changed and the *Recompute* button can be used to update the results.

The next table explains the computation parameters:

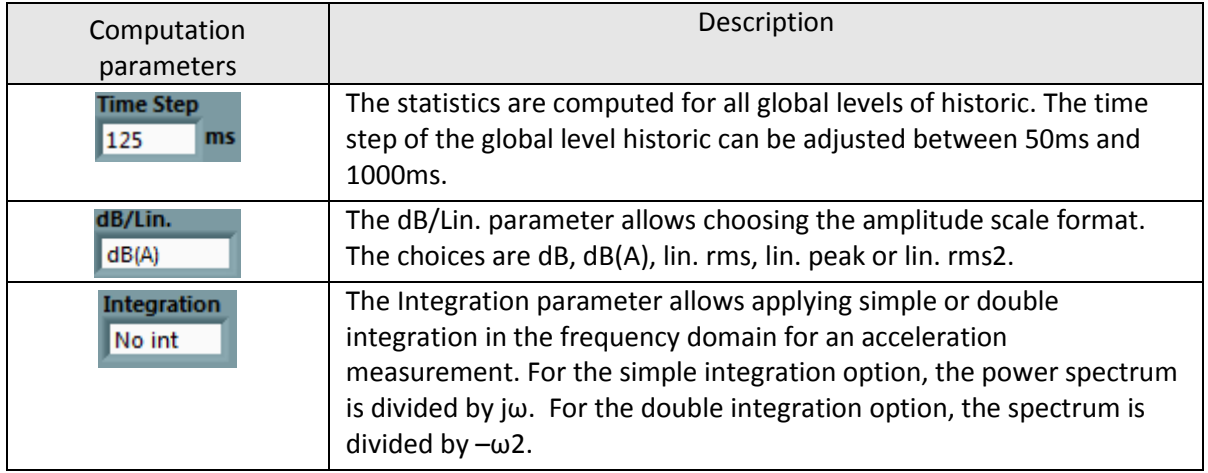

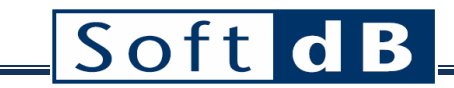

**Export** statistic

The *Export statistic* function allows exporting the statistics in text format.

#### <span id="page-35-0"></span>9.1.4 Waterfall graph

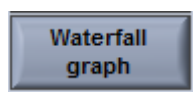

The *Waterfall graph* module presents the power spectra for the entire time-length of the framework. The *Waterfall graph* module computes the power spectra with an adjustable frequency resolution. Each power spectrum is presented in a three dimensional graph along a time axis. As well as the numerical amplitude scale, a color scale is employed to help in visualizing the high and low levels of the power spectrum amplitudes. The three dimensional graph can be rotated, zoomed and moved. The next figure presents the waterfall interface.

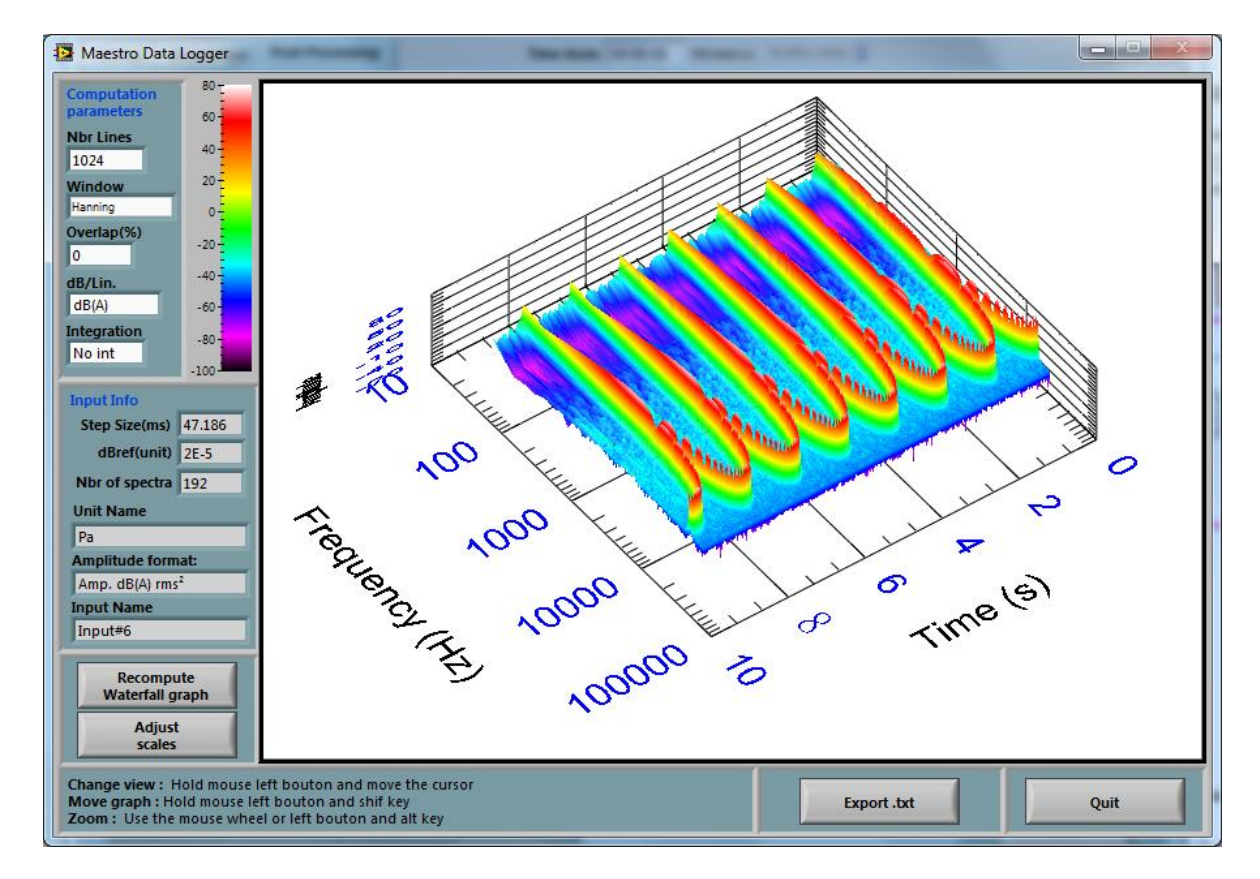

At any time, the computation parameters can be changed and the recompute button can be used to update the results.

The next table explains the computation parameters:

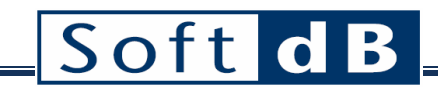

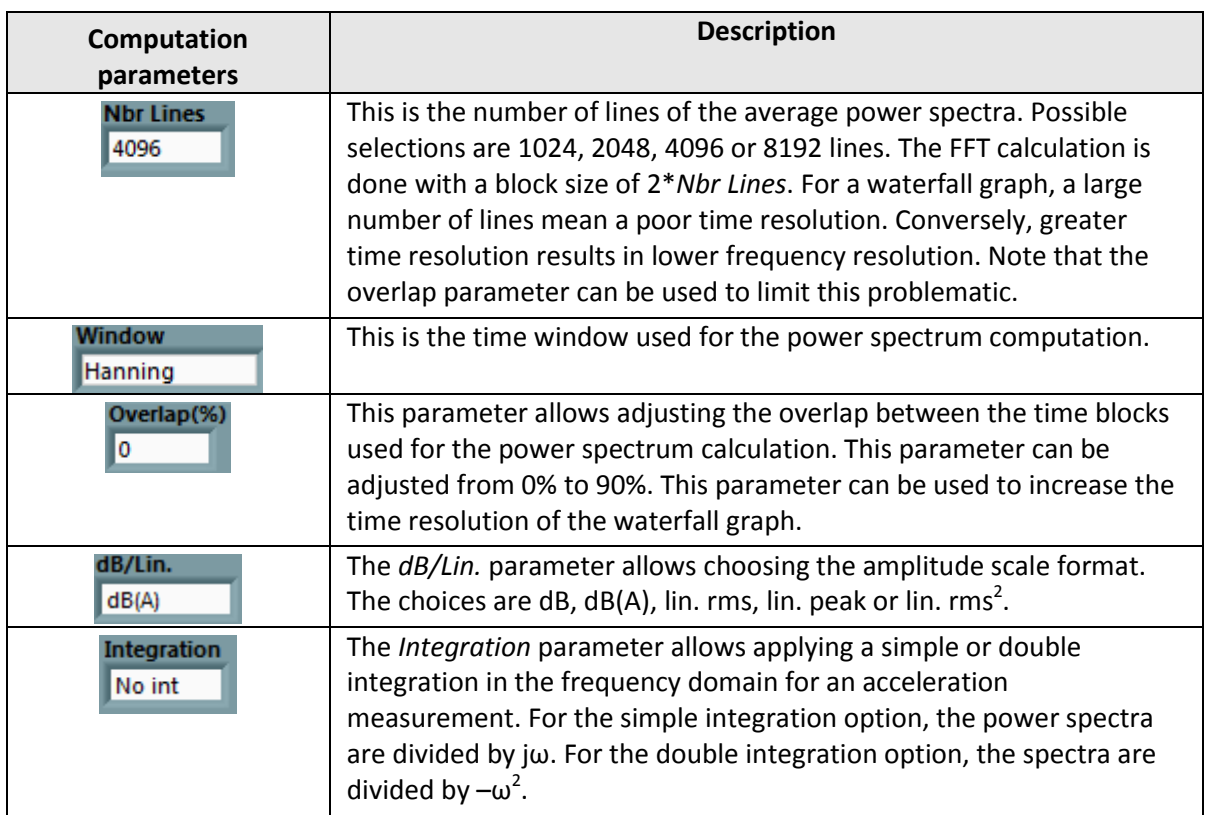

At the time of the computation and if the framework has a considerable amount of data, the interface asks the user for using a spectrum averaging:

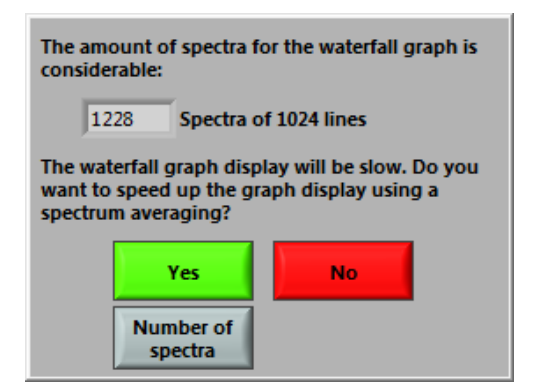

If the user clicks *Yes*, the software will perform a spectrum averaging to reduce the amount of data. In this case, the time resolution of the waterfall graph will be reduced. However, the user can adjust the averaging rate with the button *Number of spectra.* Then, the number of spectra and the averaging rate can be adjusted with the following sliding control:

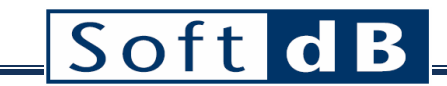

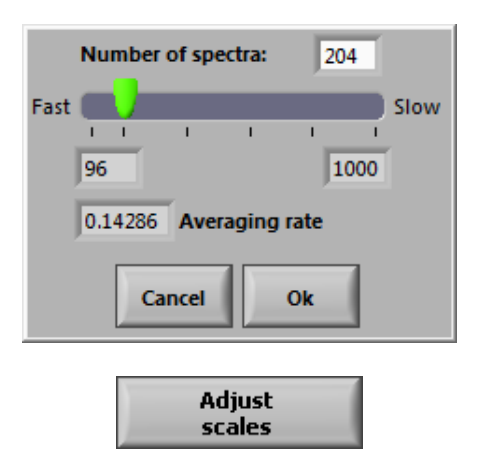

The *Adjust scales* button allows setting the frequency and amplitude scales of the waterfall graph. Unlike on the other two-dimensional graphs of the interface, minimum and maximum scale values cannot be changed directly on the waterfall graph. The minimum and maximum values for each scale can be changed using the following dialog box:

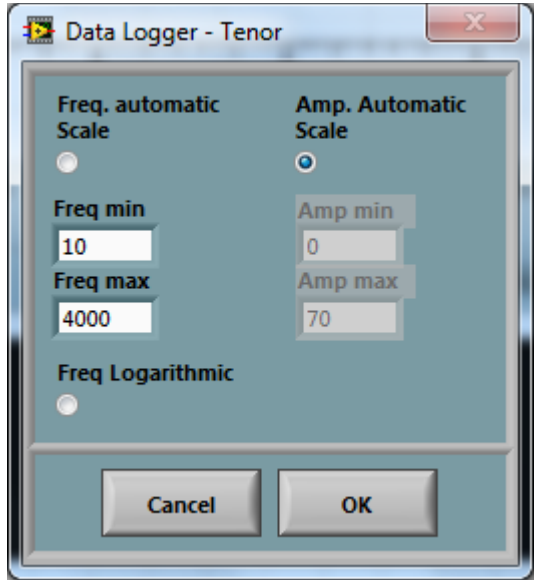

The frequency and amplitude scales can be adjusted through the dialog box. The frequency scale can also be put in logarithmic mapping mode. Note that no options are available for the time scale. The waterfall graph is always generated for the entire framework. The starting point and the length of the framework can be adjusted in the main interface (see sectio[n 9.3\)](#page-47-0).

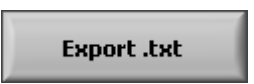

The *Export .txt* function allows exporting the waterfall data in a text format.

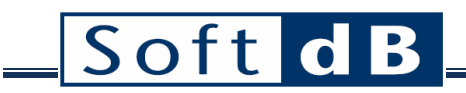

### <span id="page-38-0"></span>9.1.5 FRF (Hx)

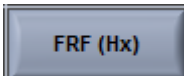

The *FRF (Hx)* module allows computing the average frequency response between channels. The following figure presents the FRF module interface:

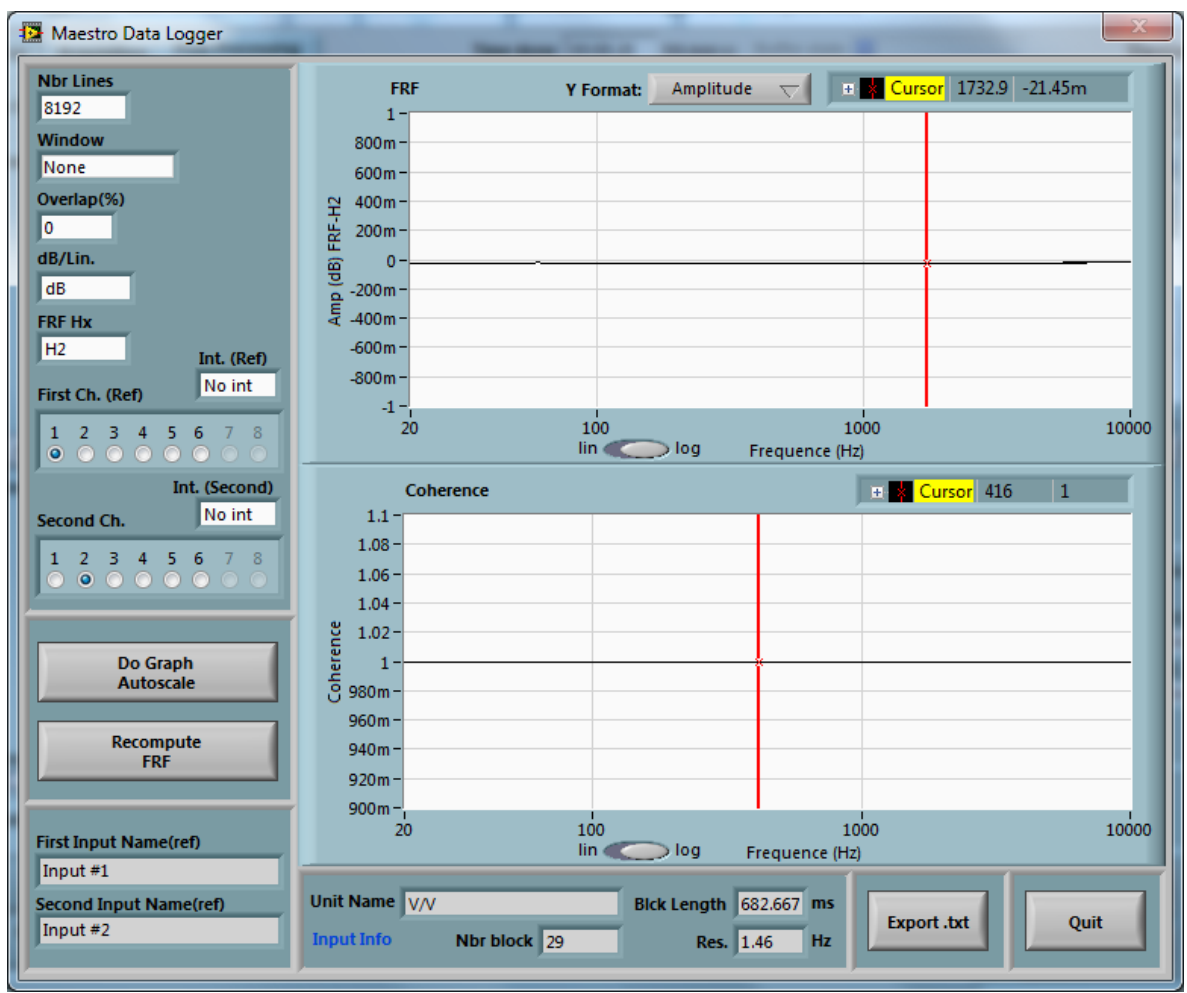

At any time, the computation parameters can be changed and the *Recompute FRF* button can be used to update the results.

The FRF interface has two graphs: 1) The FRF graph to present the amplitude (or the phase) versus the frequency, and 2) the coherence graph. Three types of FRF can be computed:

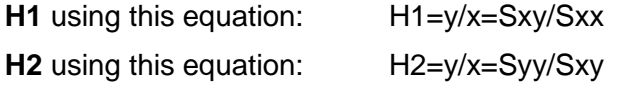

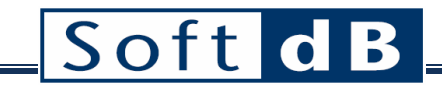

**H3** using this equation: H3=y/x=(H1+H2)/2

Where x is the reference channel and y the second channel. In theory, all Hx must give the same result. However, when the FRF contains resonance and/or anti-resonance, the result can vary from one equation to another. In effect, noise on the X or Y channel on the anti-resonance or resonance can distort the results. The H1 equation is better when the noise is on the Y channel while the H2 equation gives better results when the noise is on the X channel.

The coherence graph allows determining if the signal measured on both channels is linked. The equation used for the coherence is:

Coherence=H1/H2=Sxy<sup>2</sup>/(Sxx\*Syy)

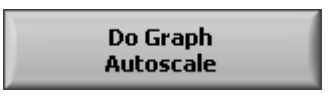

The *Do Graph Autoscale* button allows adjusting the Y and X scales of both the FRF and coherence graphs.

The next table explains the computation parameters:

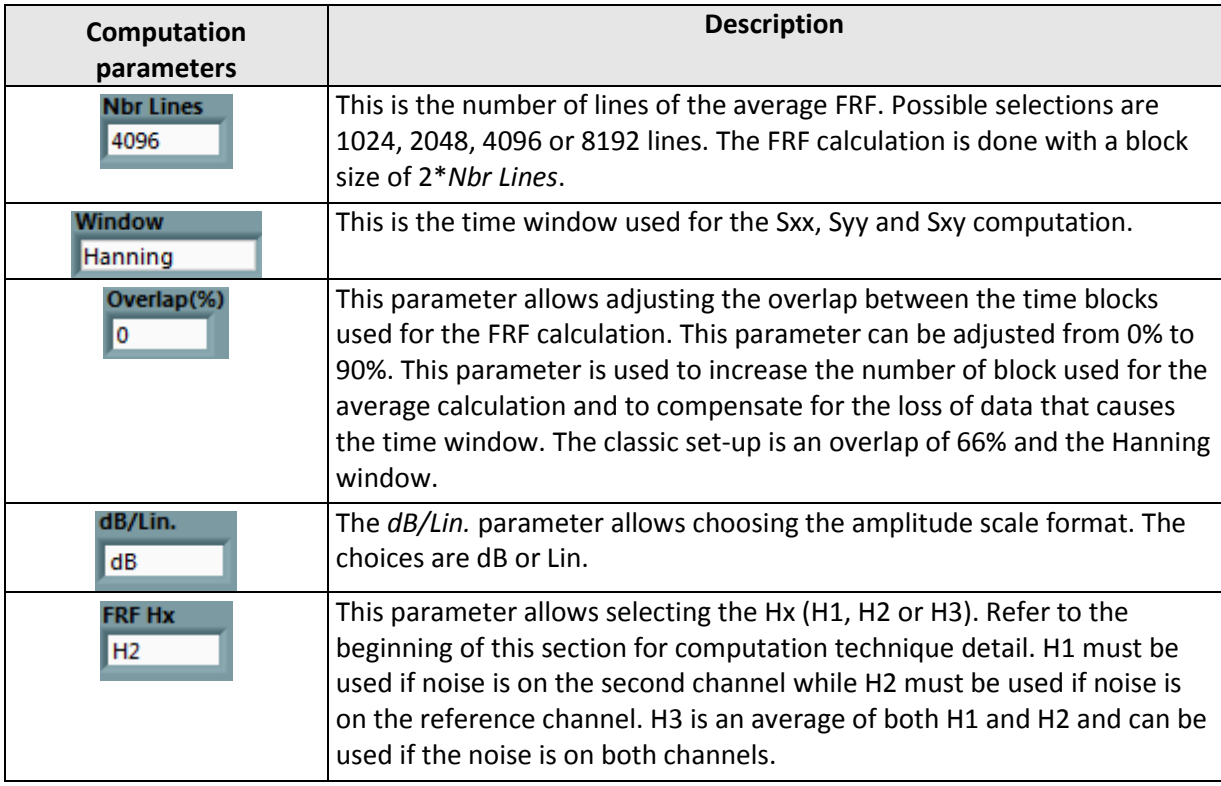

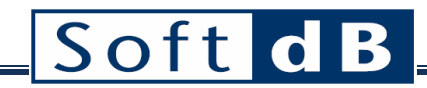

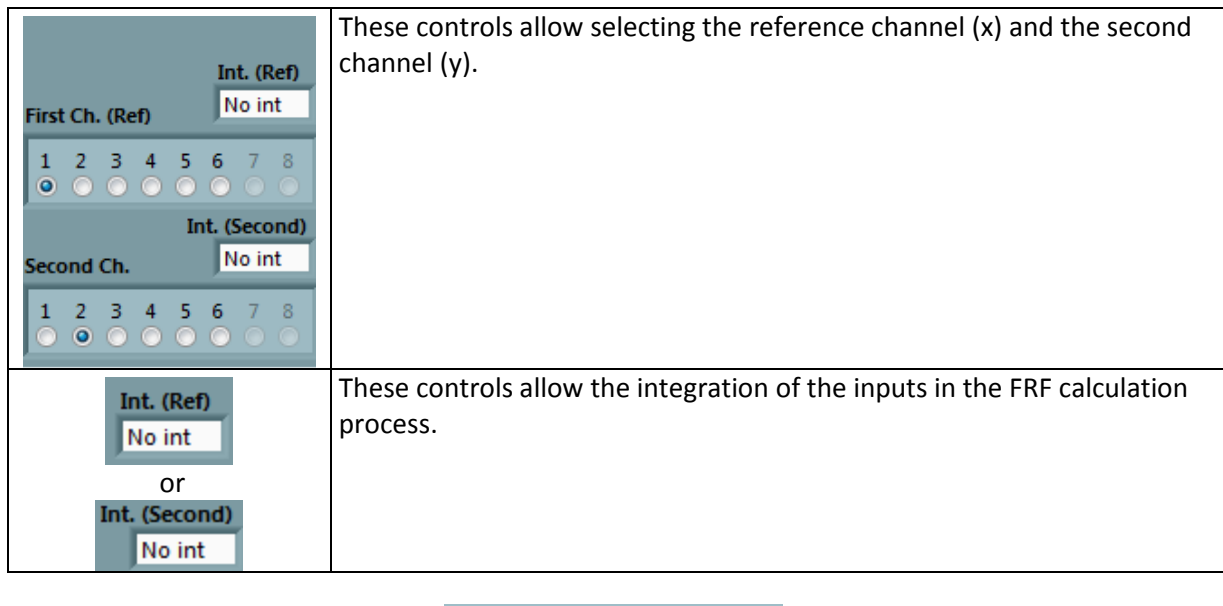

**Y** Format: Phase (deg.)  $\leftarrow$ 

This control can be used to select the format of the Y-axis for the FRF graph. The amplitude, phase (deg./rad), Im and Re formats can be used.

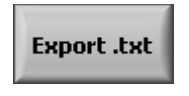

The function *Export .txt* allows exporting the FRF (the Phase (Deg./Rad), Amplitude, Im and Re) and the coherence data in a text format.

#### <span id="page-40-0"></span>9.1.6 ISO2631

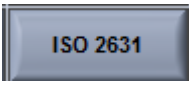

This function applies a filter and computes the statistics on three selectable channels following the ISO2631 standard. The next figure presents the interface of the ISO2631 module:

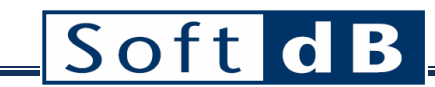

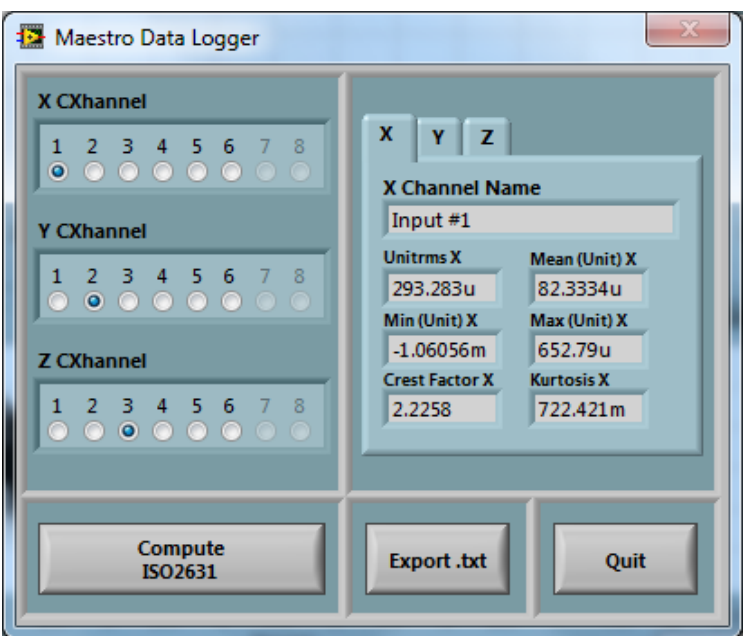

The ISO2631 standard has one filter for the XY-axes and another filter for the Z-axis. The following curves present the frequency response of these filters.

#### ISO2631 filter frequency responses

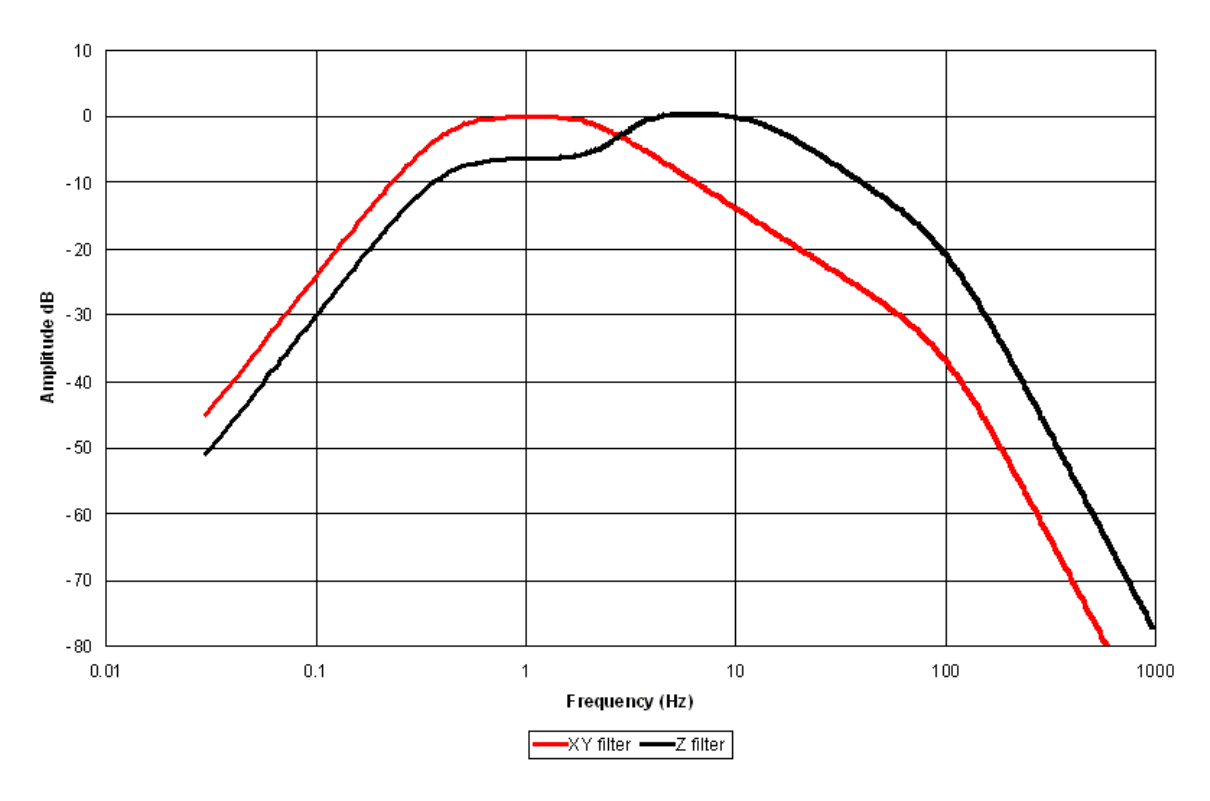

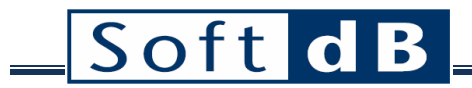

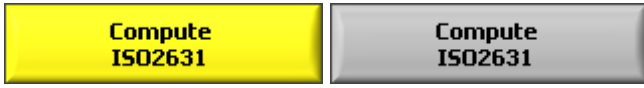

At start-up, the *Compute ISO2631* button is yellow. This means that the ISO2631 filters have not been applied and the statistics are not up-to-date. After computation, button *Compute ISO2631* the turns grey to indicate that the filtering operation has been done and the statistics are up-to-date. Use the X,Y and Z tab to see the statistics for all axes.

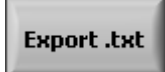

The *Export .txt* function allows exporting the X,Y and Z statistics in text format.

#### <span id="page-42-0"></span>9.1.7 Change Inputs Set-up

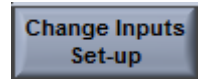

This function allows changing the input sensitivity, the input description, the unit name and the dB reference set-up. This function has been added to allow the calibration of an existing wave file, which is not recorded with the *Opus Data Logger* system. When opening an external wave file, the software generates a standard associated configuration file with an input sensitivity of 1. Then, the function *Change Inputs Set-up* can be used to change the default sensitivity to obtain a calibrated signal. We suggest to estimate the sensibility correction with a spectrum analysis through the function *Average FFT.* The dialog box to change the inputs set-up is shown on the next figure:

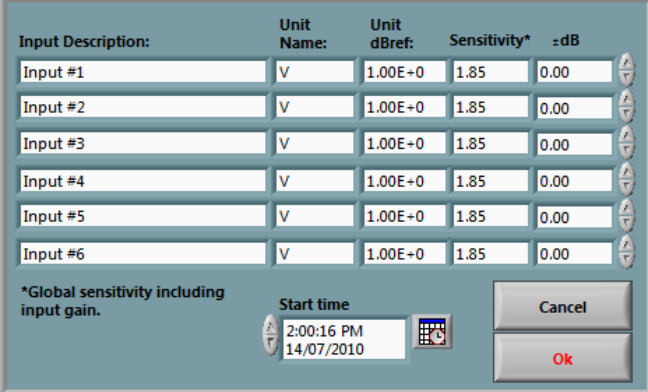

The input sensitivities can be changed with the *Sensitivity* control or using the *±dB* control if the dB correction value is known in dB.

*Note:* the Start Time control allows changing the starting time of the wave file. This modification can be useful if absolute time scale for the global historic graph is desired.

## <span id="page-43-0"></span>**9.2 Filter and Integration Tab**

The *Filtering and Integration* tab at the bottom of the main post-processing interface includes two filter functions that can be applied across the entire selected framework (refer to section [9.3](#page-47-0) for more information about the framework selection).

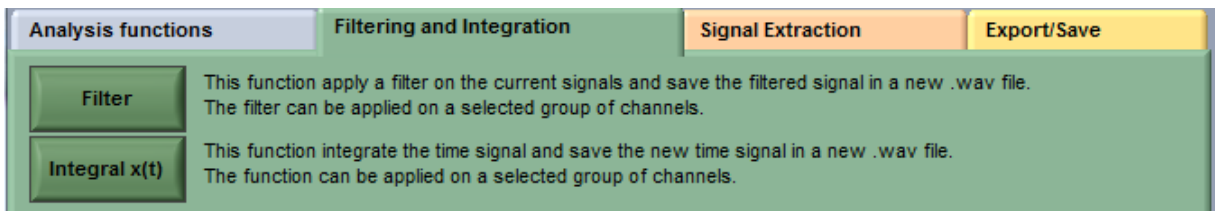

The Filter function is a generic filtering module while the Integral x(t) function allows making simple or double-time integration on an acceleration signal. Both functions filter the signal since the Integral x(t) makes the time integration with a filter.

A streaming technique is used to apply a filter on the entire framework. Both filtering functions use the current wave file as a source for the filter and save the filtered signal in a new wave file. The filtering operation starts at the beginning of the framework and is done on the entire framework. If the current framework does not cover the entire signal of the original wave file, the filtering operation will generate a smaller filtered wave file that contains only the filtered signal of the selected framework. In this case and after a filtering operation, the starting point of the framework is automatically reset to zero and the entire filtered signal is presented on the peak value curve. Note that the original wave file is always conserved on the PC's hard disk.

**Note**: After the filtering operation, the beginning of the signal can be distorted because of the impulse response of the filter applied. We suggest removing the beginning of the time signal by using the time extraction function (see section [9.3](#page-47-0) for details).

The next two sections describe the filtering functions in detail.

#### <span id="page-43-1"></span>9.2.1 Filter

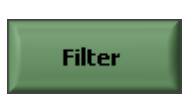

The *Filter* function is very useful for removing some frequency components on a group of selected channels. Some typical tasks that can be done with this function are a DC filter, a notch filter to remove the 60 Hz and its harmonics and a low-pass filter to remove high-frequency noise for clearer playback. This function has a filter design interface, which is presented in the next figure.

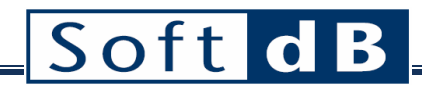

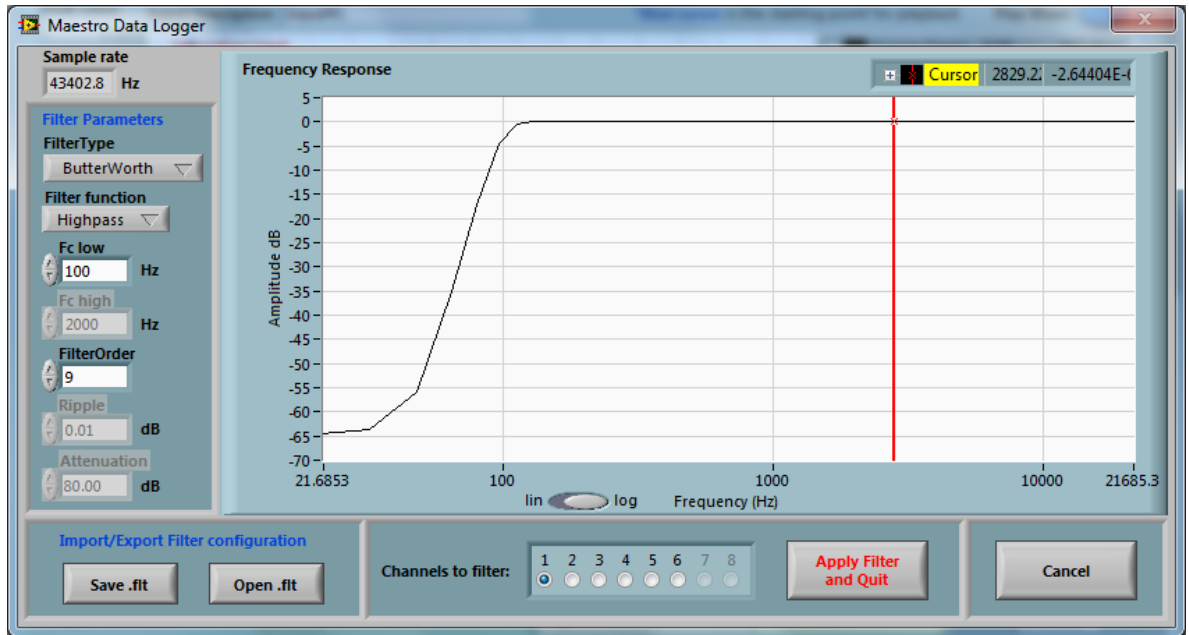

The frequency response graph represents the filter response for the current filter parameters. You don't have to use any button to update the frequency response graph; the graph is automatically updated when the filter parameters change. The filter parameters are described in the following table:

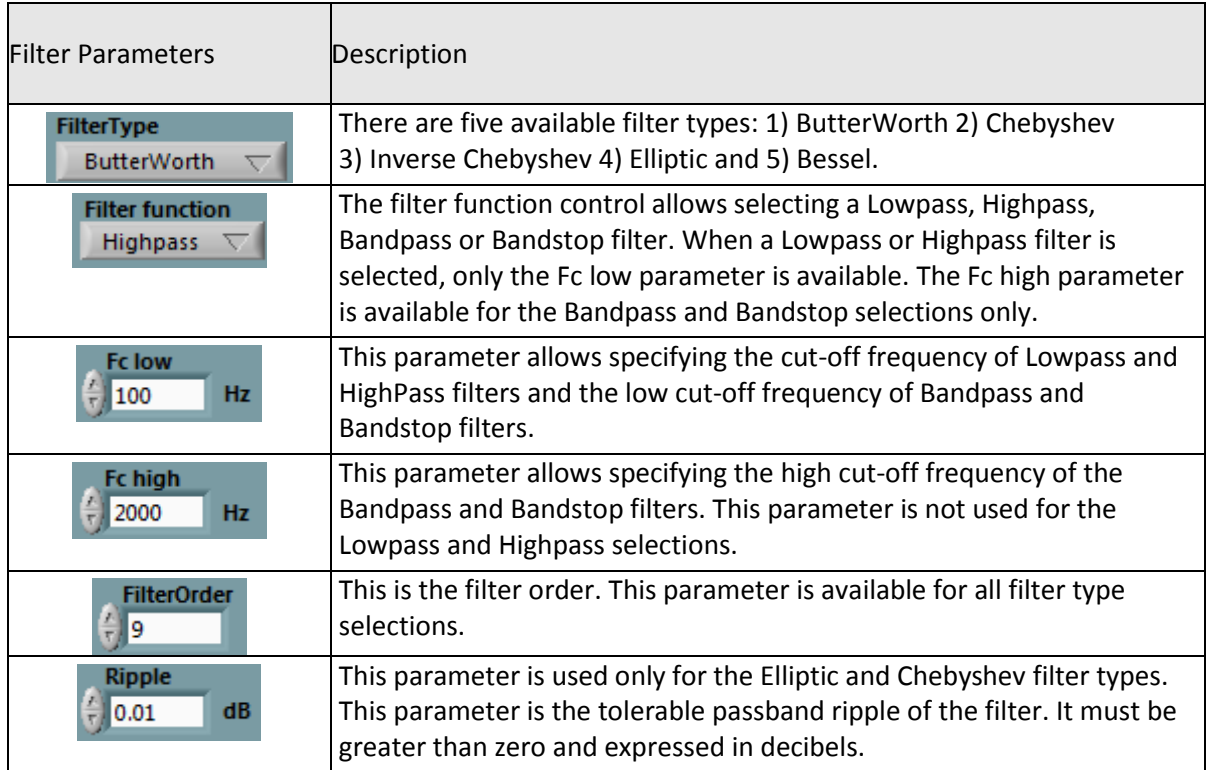

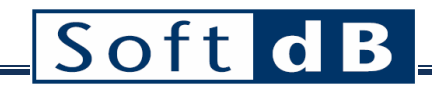

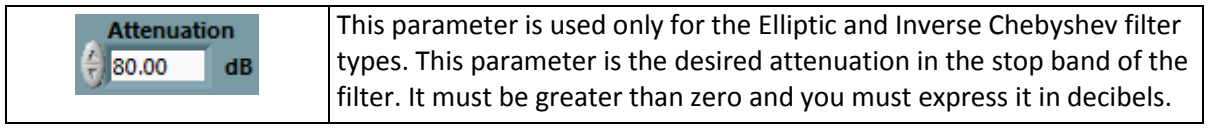

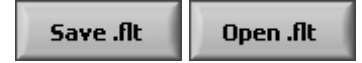

All filter parameters can be saved and recalled using these buttons. Note that the filter interface automatically creates a .flt file when the filter operation is launched with the *Apply Filter and Quit*  button. This automatically saved .flt file will have the name of the filtered wave file and it will be in the same folder. This feature is very useful for following the filtering historic of a wave file.

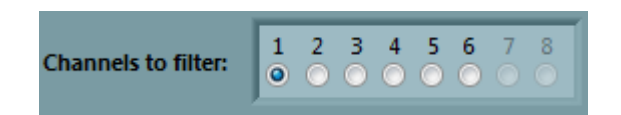

This control allows selecting the group of channels to which the filter will be applied. Note that the non-filtered channels will be included in the wave file created by the filter function.

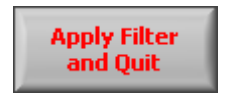

This button launches the filtering operating. The original wave file will be used as a source for the filter and the filtered signal will be saved in a new wave file. Also, a .flt file containing the filter parameters is automatically created in the same folder that the filtered wave.

#### <span id="page-45-0"></span>9.2.2 Integral x(t)

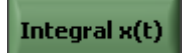

This function performs a time-integration on the signal of a group of selected channels. Some modules in the analysis functions tab allow integration in the frequency domain. This function is useful for analyzing the signal coming from an accelerometer, especially if the speed and position must be analyzed in the time domain. There are many available techniques for performing time integration. We select the filtering approach, which has the advantage of being numerically stable. So, a simple first order or second order low-pass filter is used to perform a simple or double integration. The user must specify a cut-off frequency for the filter. We suggest using an *Fcut(Hz)* parameter that fits with the sensor used. A typical accelerometer sensor has a flat frequency response that starts at around 20 Hz. The interface of the *Integral x(t)* function is shown in the next figure:

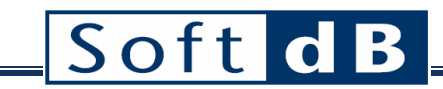

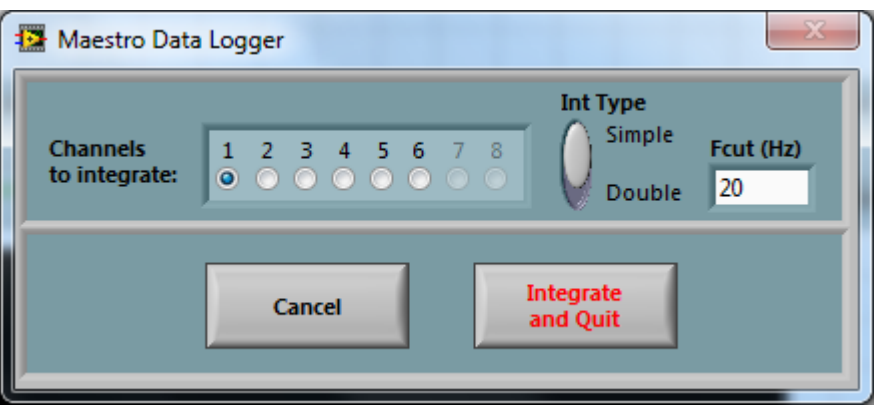

The parameters are described in the following table:

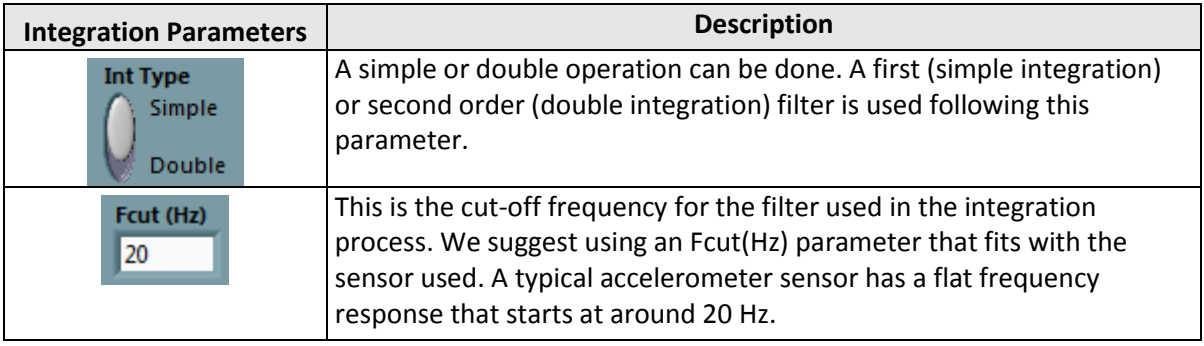

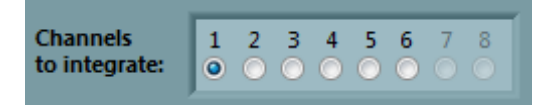

This control allows selecting the group of channels for which the integration will be done.

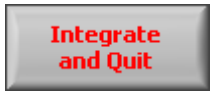

This button launches the integration operation.

## <span id="page-47-0"></span>**9.3 Signal Extraction Tab**

The signal extraction tab includes a function for extracting a portion of the signal. This feature is very useful for analyzing a portion of the wave file and for removing the beginning of a wave file after a filtering operation. Also, a saturated portion of the signal can be excluded for better analysis.

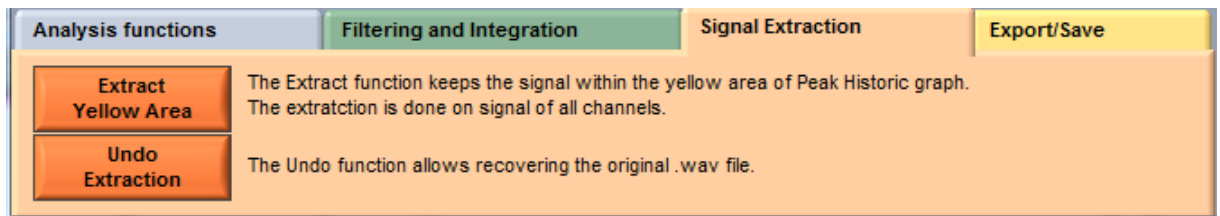

The extraction can be cancelled at any time, and the entire framework of the original wave file will be recovered. The extraction technique is based on the use of file pointers. This means that the start and end-points of the selected framework are sample numbers in the wave file. This way, the original wave file is never changed and an *Undo* operation is always available.

When an extraction has been done using the *Extract Yellow Area* function, all functions and modules of the post-processing interface will work with the new start and end-points of the framework. The save .wav function will also take into account the starting point and the ending points. After saving for instance, the new wave file will contain only the selected portion of the signal of the original wave file.

Here is the detail of the extraction functions:

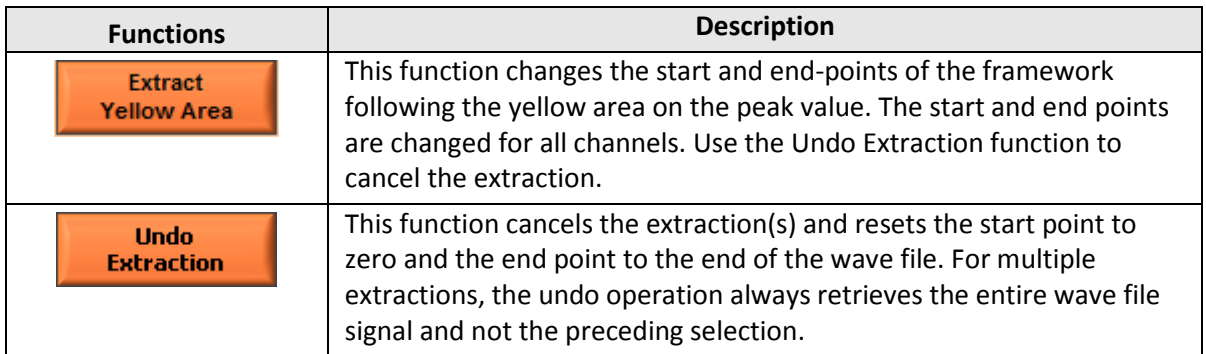

#### <span id="page-47-1"></span>9.3.1 Extraction example

The objective of this example is to keep the signal between time 00:03:50 and 00:06:00. First, the blue and green cursors are moved to the desired start and end-points:

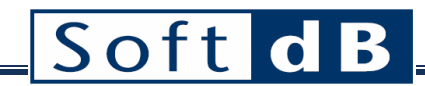

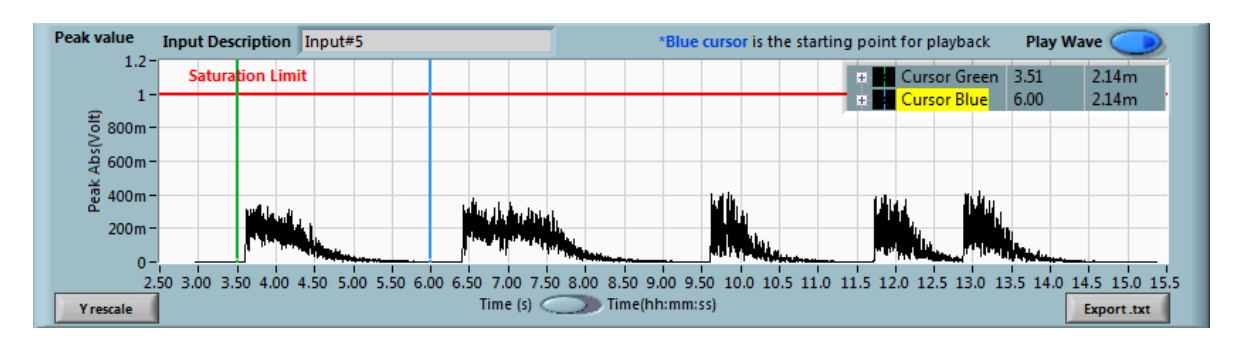

Then, the *Extract between cursors* button is used to launch the extraction. After extraction, the peak value graph looks like this:

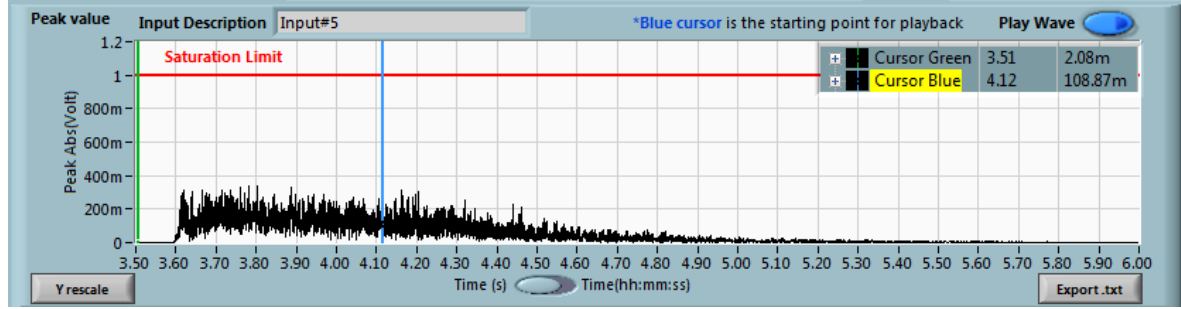

### <span id="page-48-0"></span>**9.4 Export/Save Tab**

The *Export/Save* tab includes f functions to export the time signal data to a text file, a wave file or a SDF file (Standard Data File from HP).

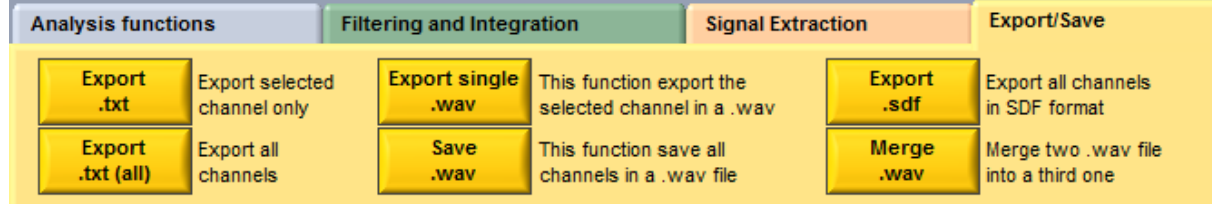

Here is a description of the *Export/Save* tab functions:

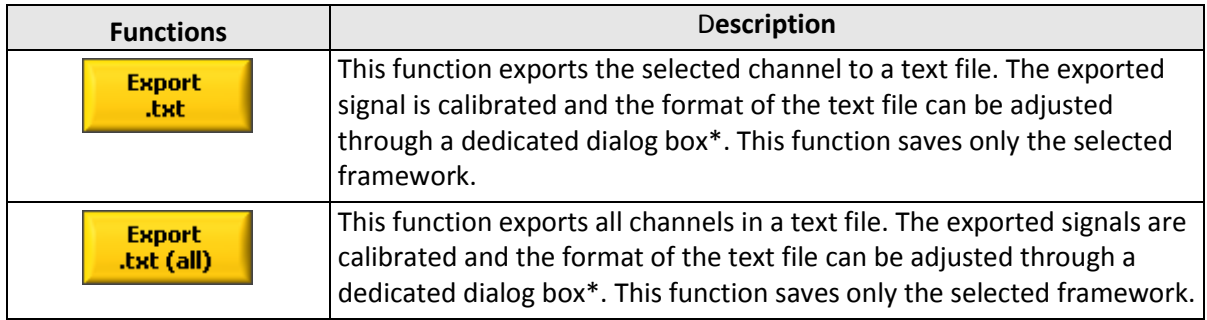

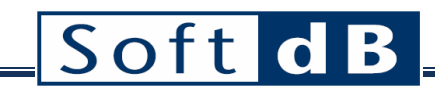

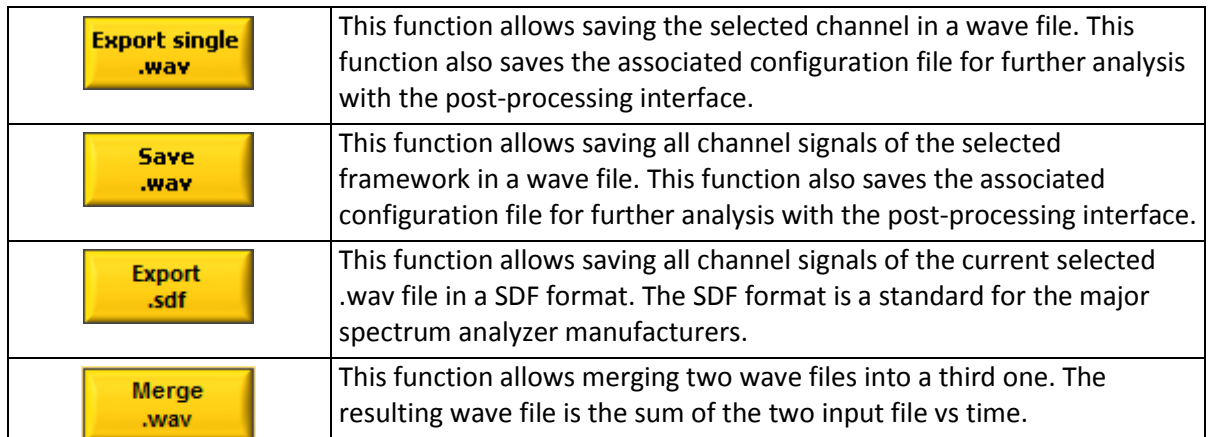

\*When a text format is chose for the export, the following dialog box is used to specify the format of the data in the file:

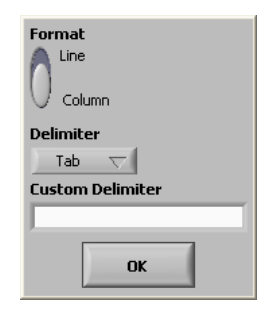

The data can be saved in line or column and the delimiter can be 1) a standard tab 2) a semi-colon (;) or 3) a custom delimiter. If the custom delimiter option is selected, the user has to specify the custom delimiter character.

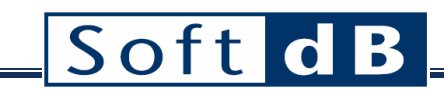

## <span id="page-50-0"></span>**10 Explorer Dialog**

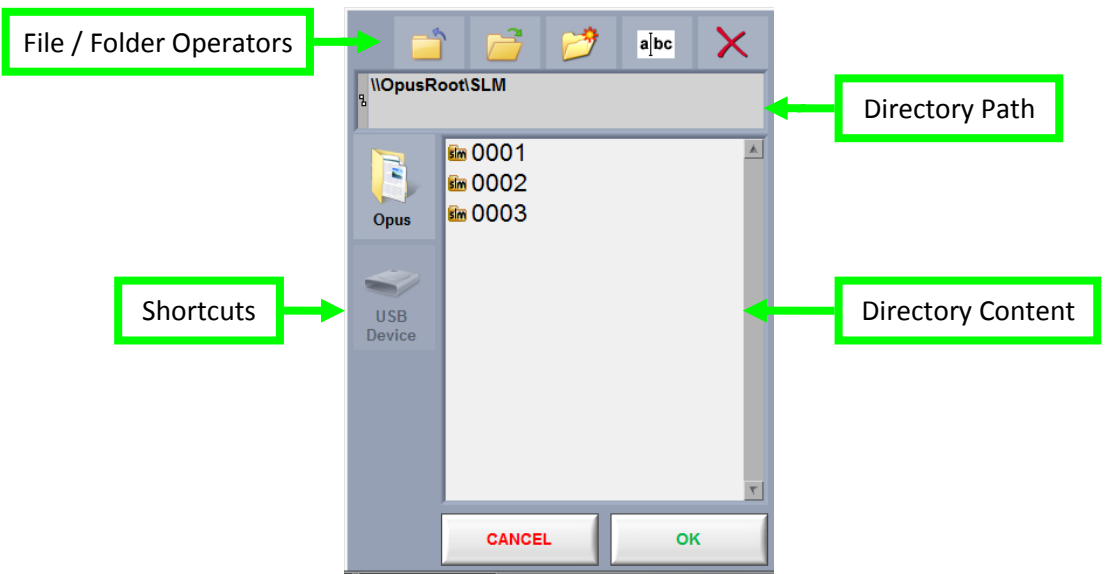

#### *Explorer Window Controls and Indicators*

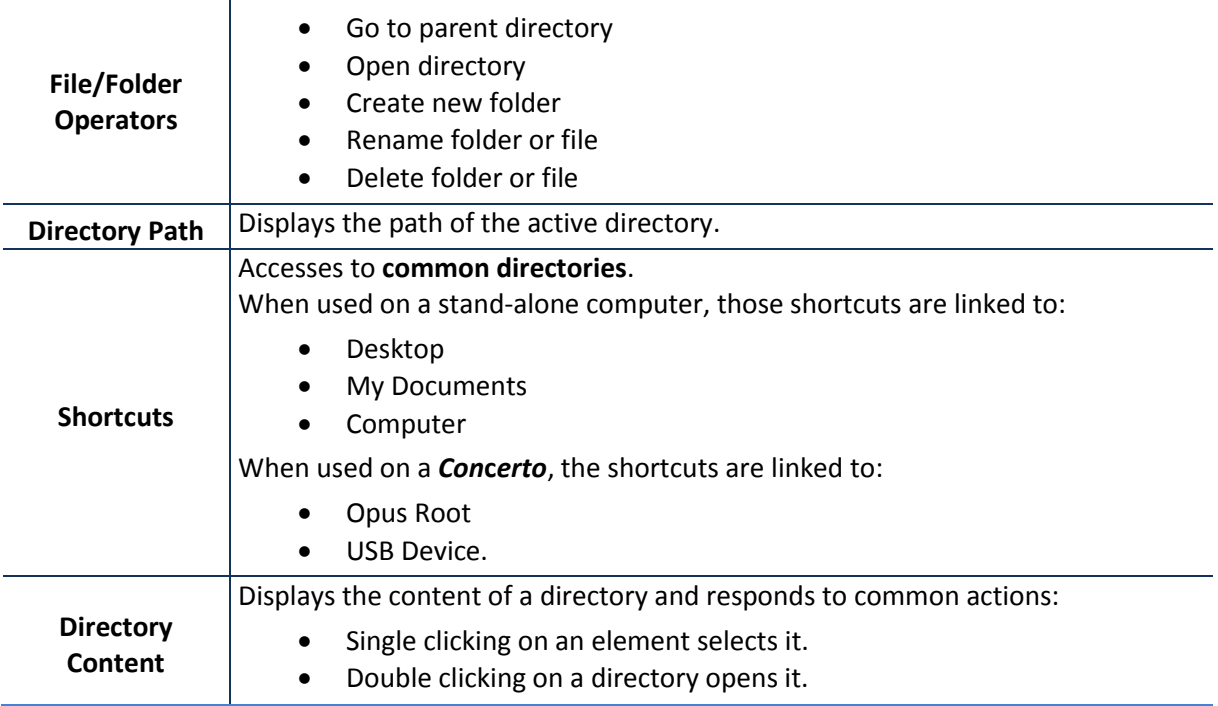

## <span id="page-51-0"></span>**11 File Manager**

The File manager is used to perform most file operations:

- Navigate the directory structure
- Create folders
- Rename files and folders
- Move or copy files and folders from one place to another
- Delete a file or a folder

Although not very useful on a stand-alone computer, this manager is necessary on the *Concerto,* on which Windows explorer is unavailable. Its primary function is to allow the user to manage the *Concerto* directory structure and to export files and folders to a USB memory stick.

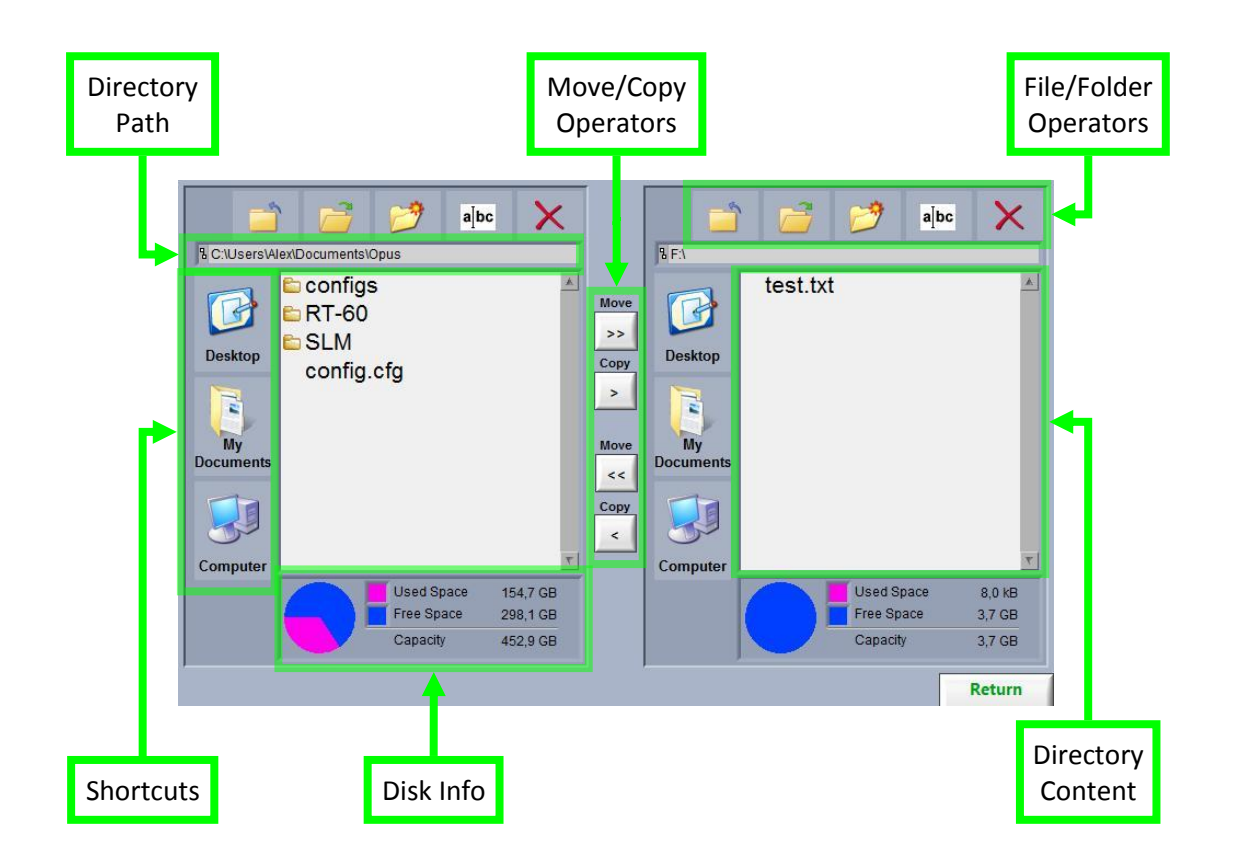

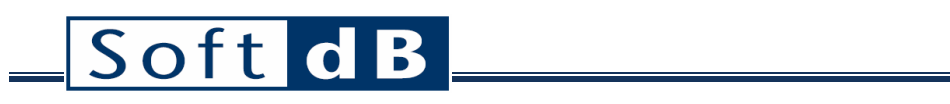

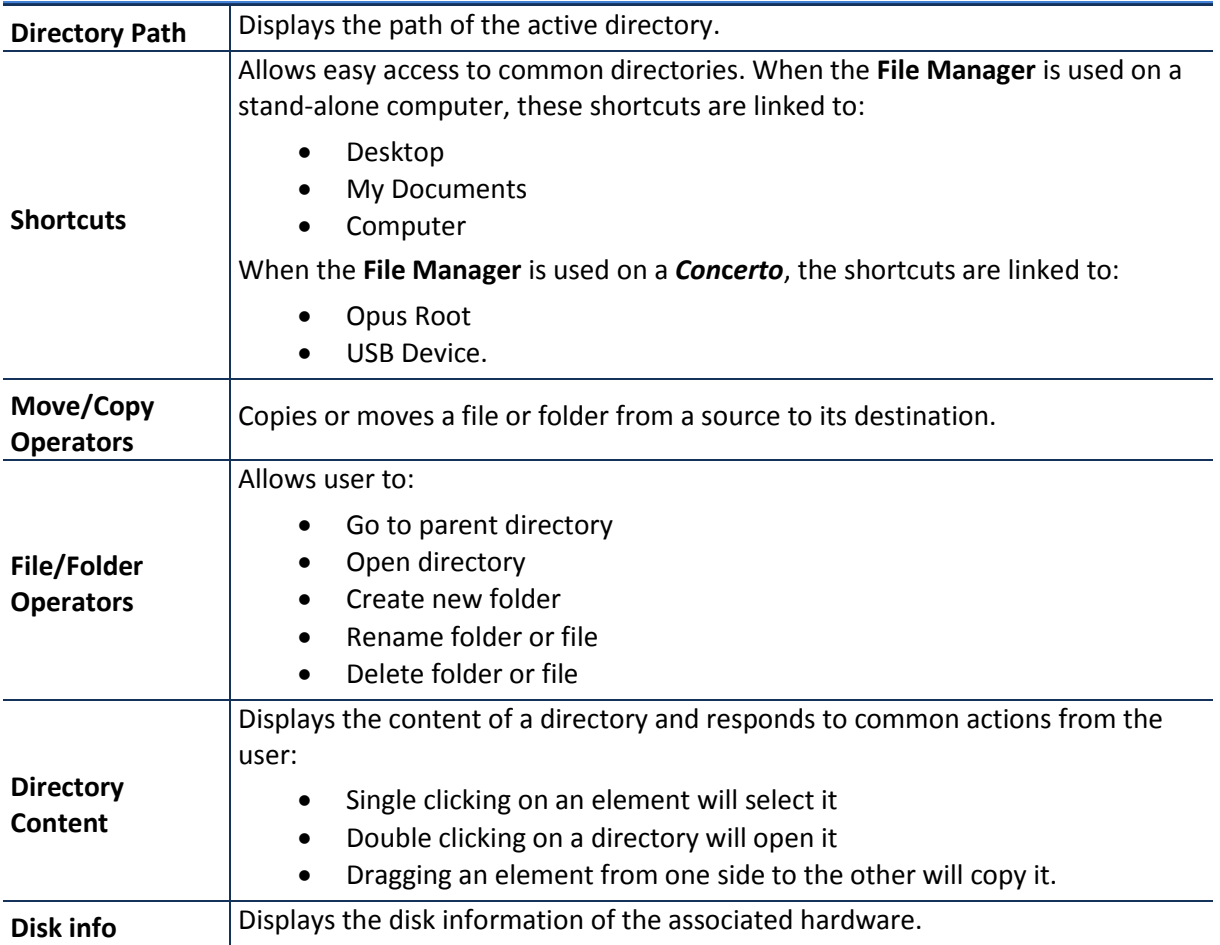

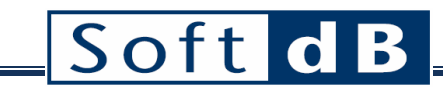

## <span id="page-53-0"></span>**Appendix 1: Concerto Hardware**

*Connections*

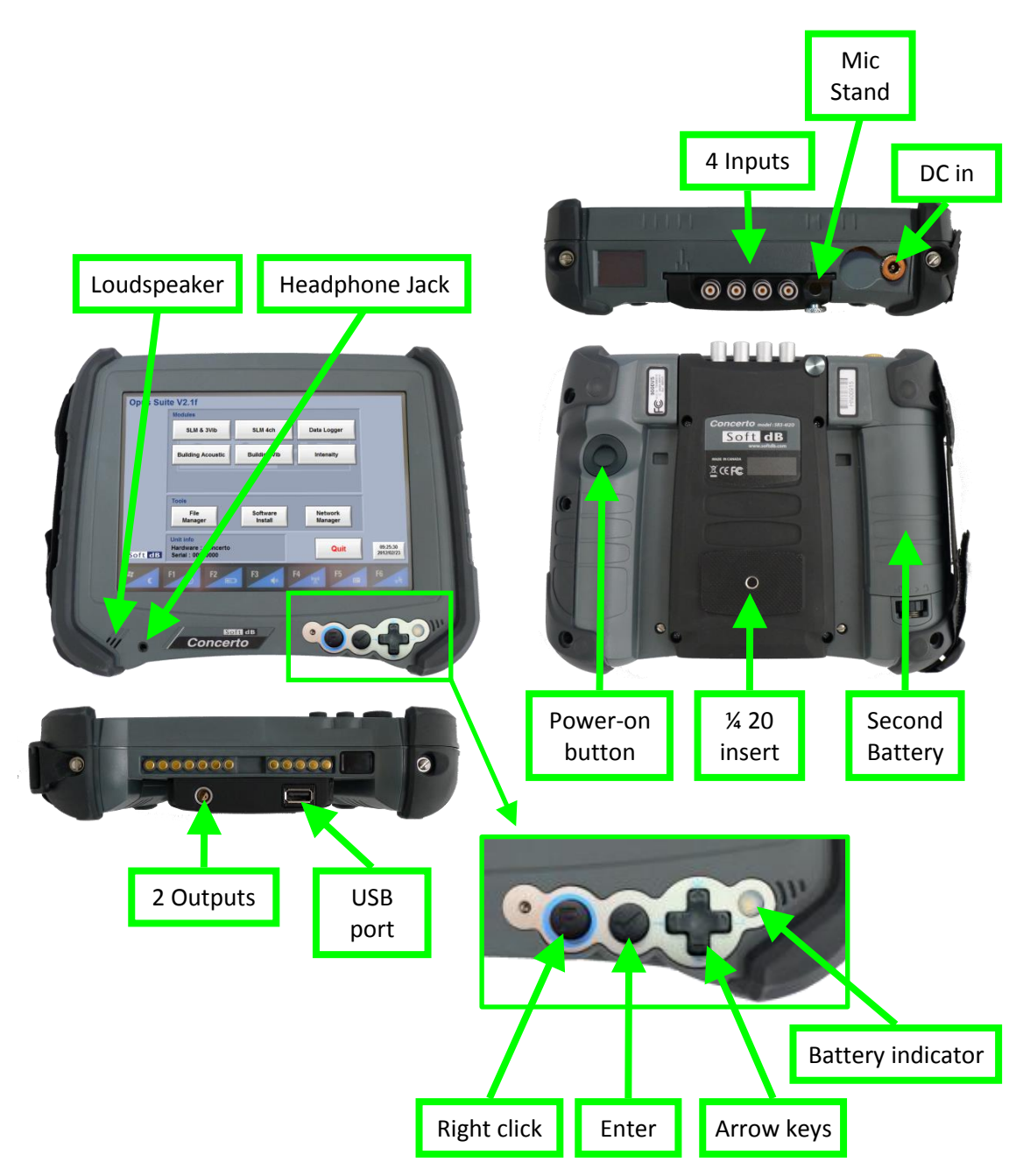

*Power on/off*

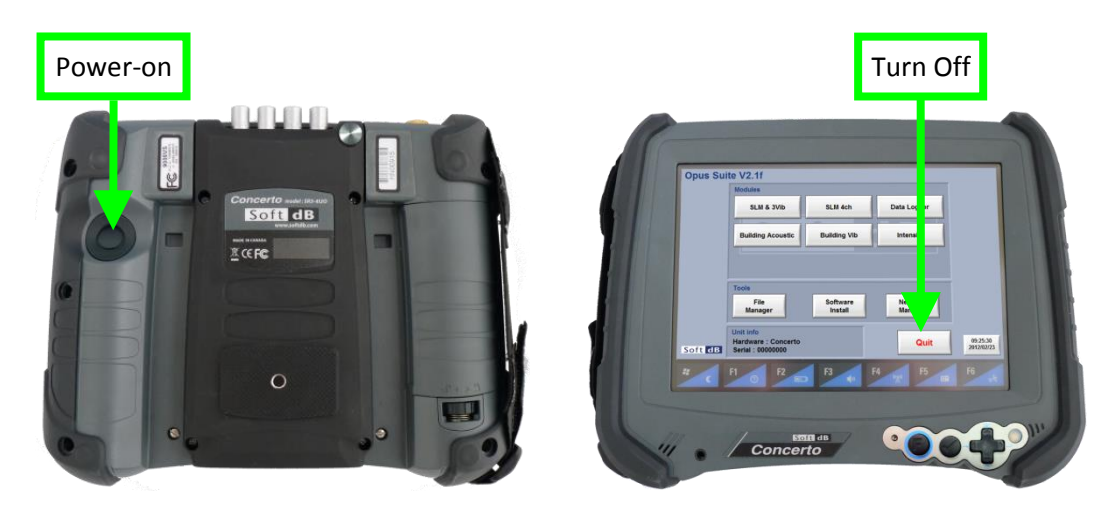

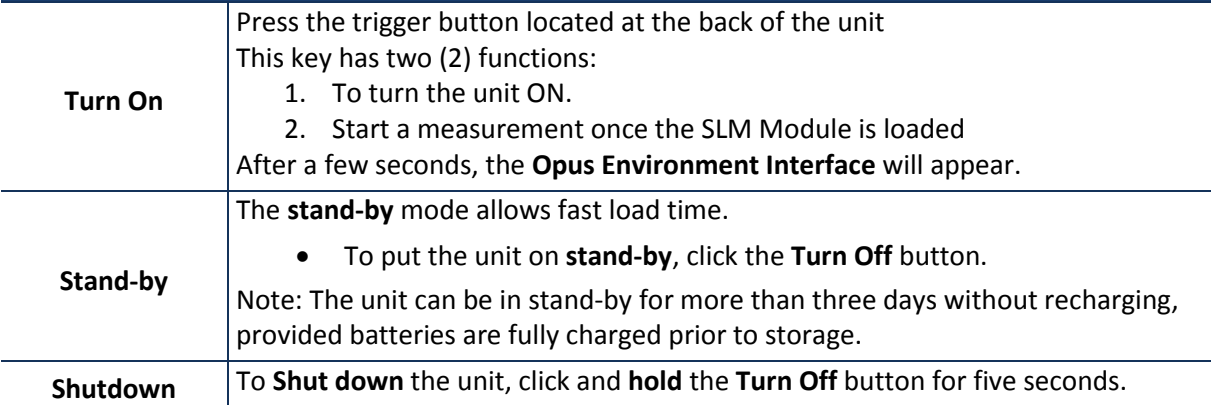

#### *Power Reset*

If the Concerto happens to crash and it is not possible to take back the control, a power reset might be necessary. To complete the power reset, the three buttons on the front of the Concerto must be used.

Here is the procedure:

- *Step 1 Press and hold the Function, Enter and Down Arrow button for 5 seconds until the Concerto shuts down*
- *Step 2 Wait 5 seconds and press the power button*
- *Step 3 Wait 5 seconds and press the power button a second time to restart the Concerto from a power reset.*

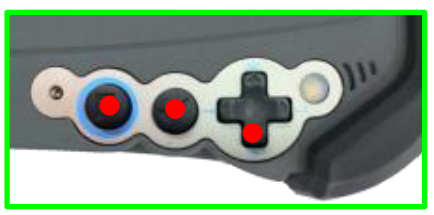

Press and hold to trigger the power reset

*Step 1 Step 2 and 3*

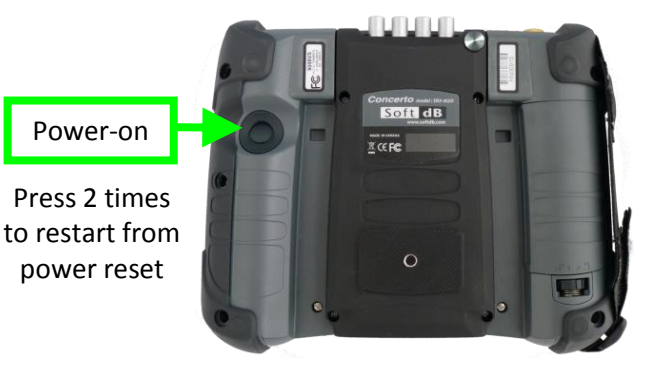

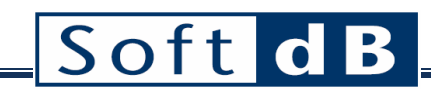

#### *Inputs and Signal Processing Specifications (Embedded Signal Ranger MK3 DSP Board)*

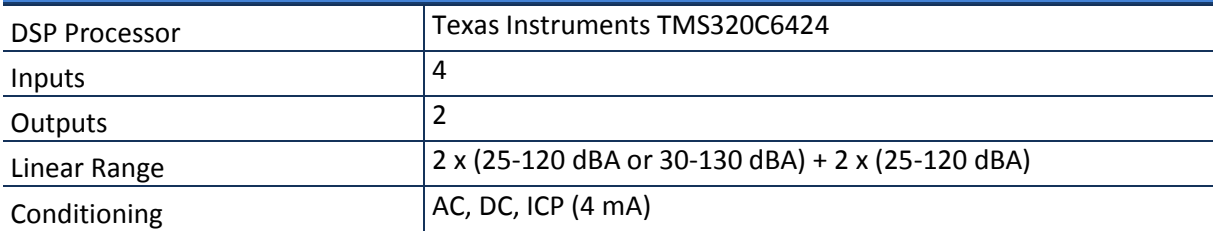

#### *Physical (DAP Tech 9000 Tablet PC)*

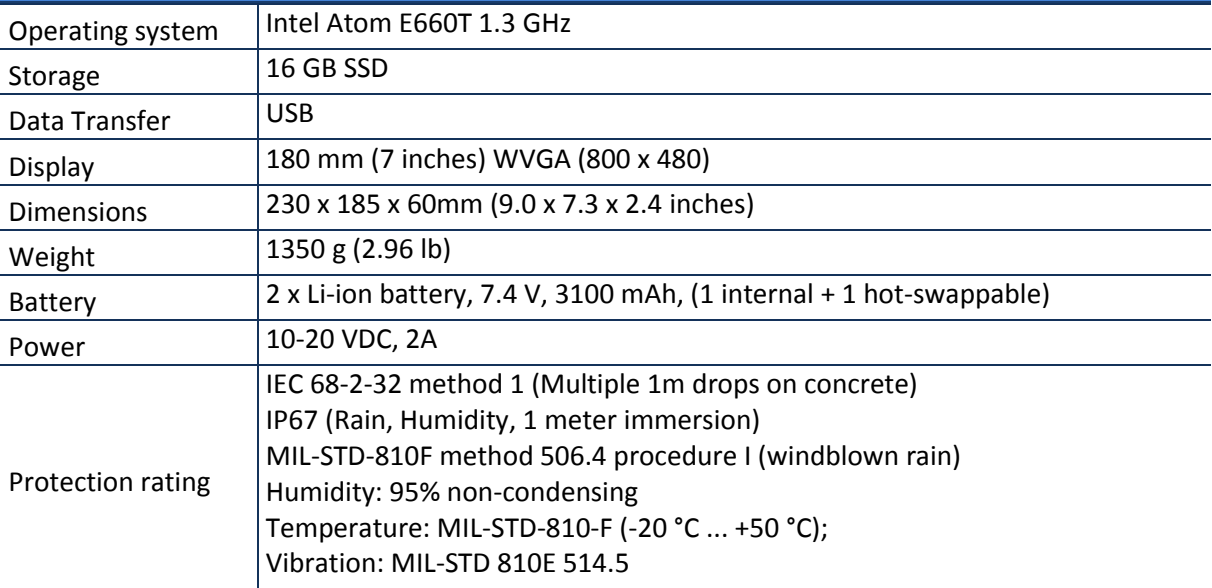